# USER GUIDE for FunkiNet Dry feeding June 2021

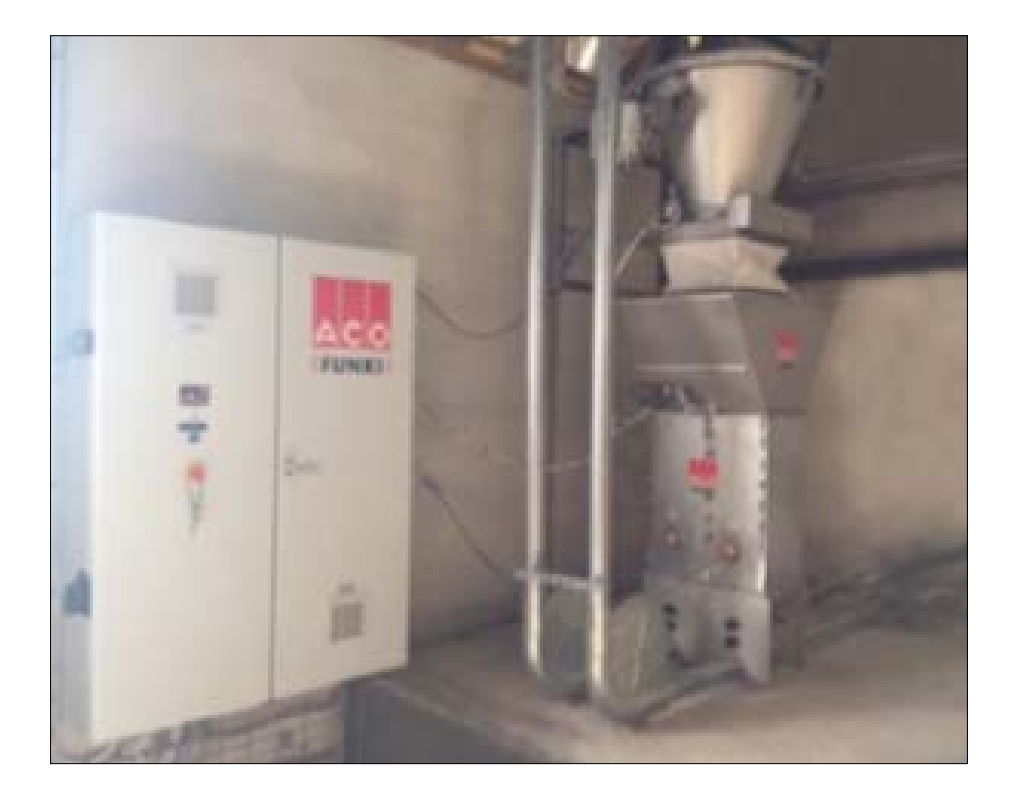

This guide describes the program sequence used in the daily operation of the system.

For further explanation regarding individual sequence, please tab F1 for instruction and information. Help text will appear on the screen where you are.

# Made in co-operation with:

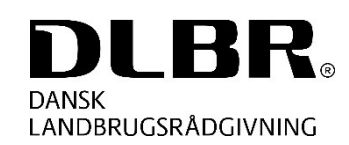

**Videncenter for** Svineproduktion

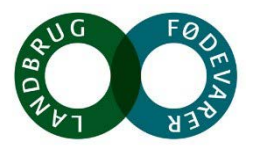

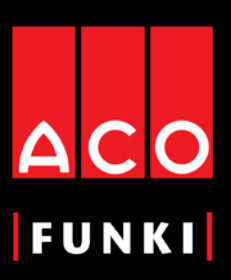

ACO FUNKI A/S Kirkevænget 5 DK-7400 Herning

Tel. +45 9711 9600 Fax +45 9711 9677

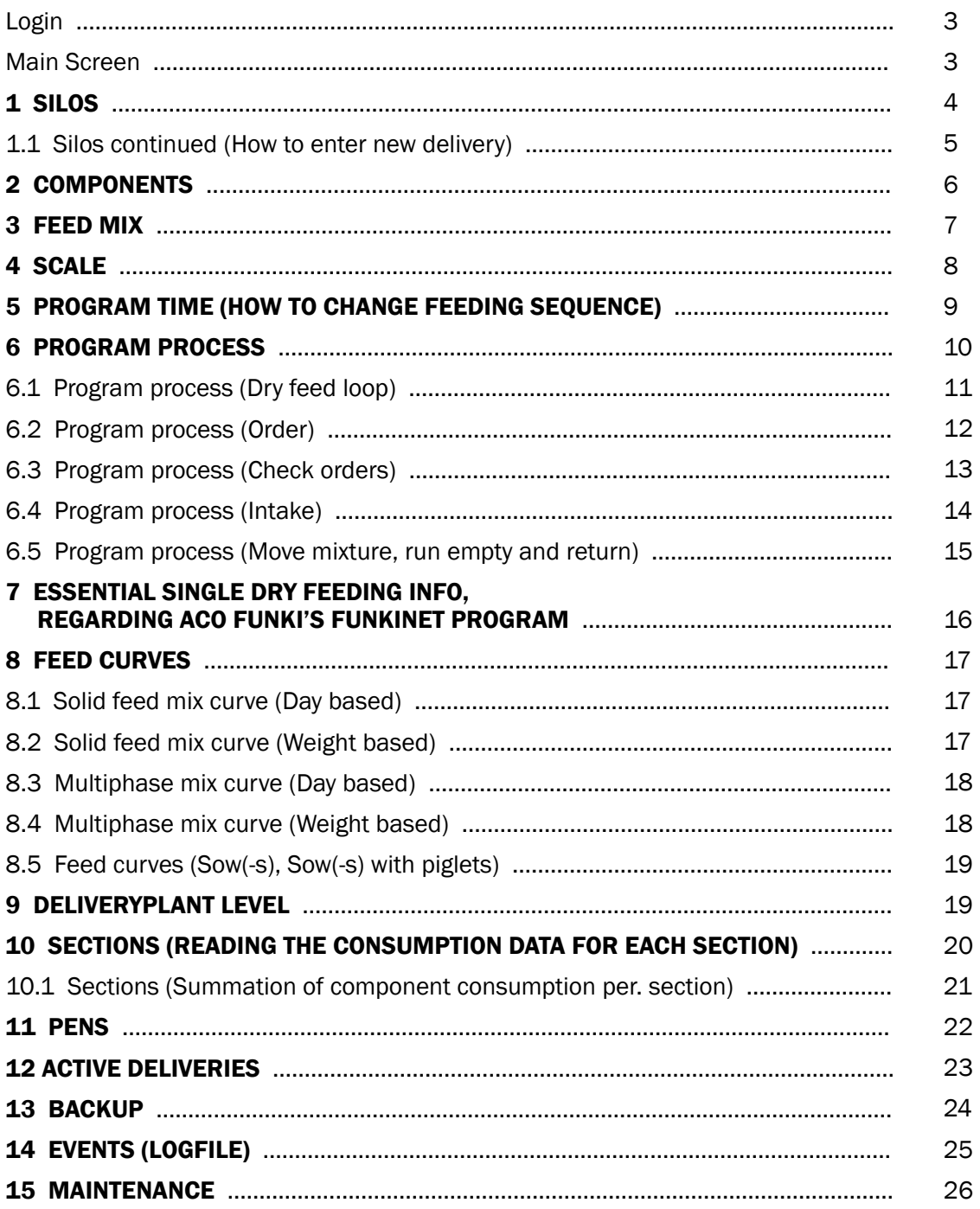

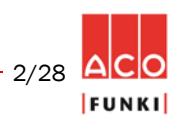

ACO FUNKI A/S · Kirkevænget 5 · DK-7400 Herning · Tel. +45 97 11 96 00 · Fax. +45 97 11 96 77 · www.acofunki.com

Username: supervisor

Password:

Login

Main screen

In order to avoid errors or malfunction of the feeding system, it's recommended to use different USER LOGIN used to operate the liquid feed system.

As a standard, the following login is created:

Users, who have all right for changes or running the dry feeding system, must use this login.

Username: *supervisor*

Password: *supervisor*

It is possible to create new users with other rights and, if required, in another language. This is done by entering FUNC-TIONS in the menu bar, user, and then create new user.

It is recommended to create a user, whose only rights are to edit pen data, section data, and restart system when alarming.

Username: *user*

Password: *user*

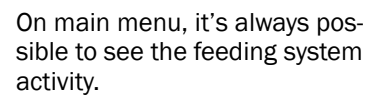

Toolbar at top of the screen and activity in bottom of screen cannot be moved, no matter which picture you are in. Then it is always possible to see activity and to get back to main menu.

### Warning

In general do not change program processes while running. It is only recommended by authorized personnel, who know all details regarding processing.

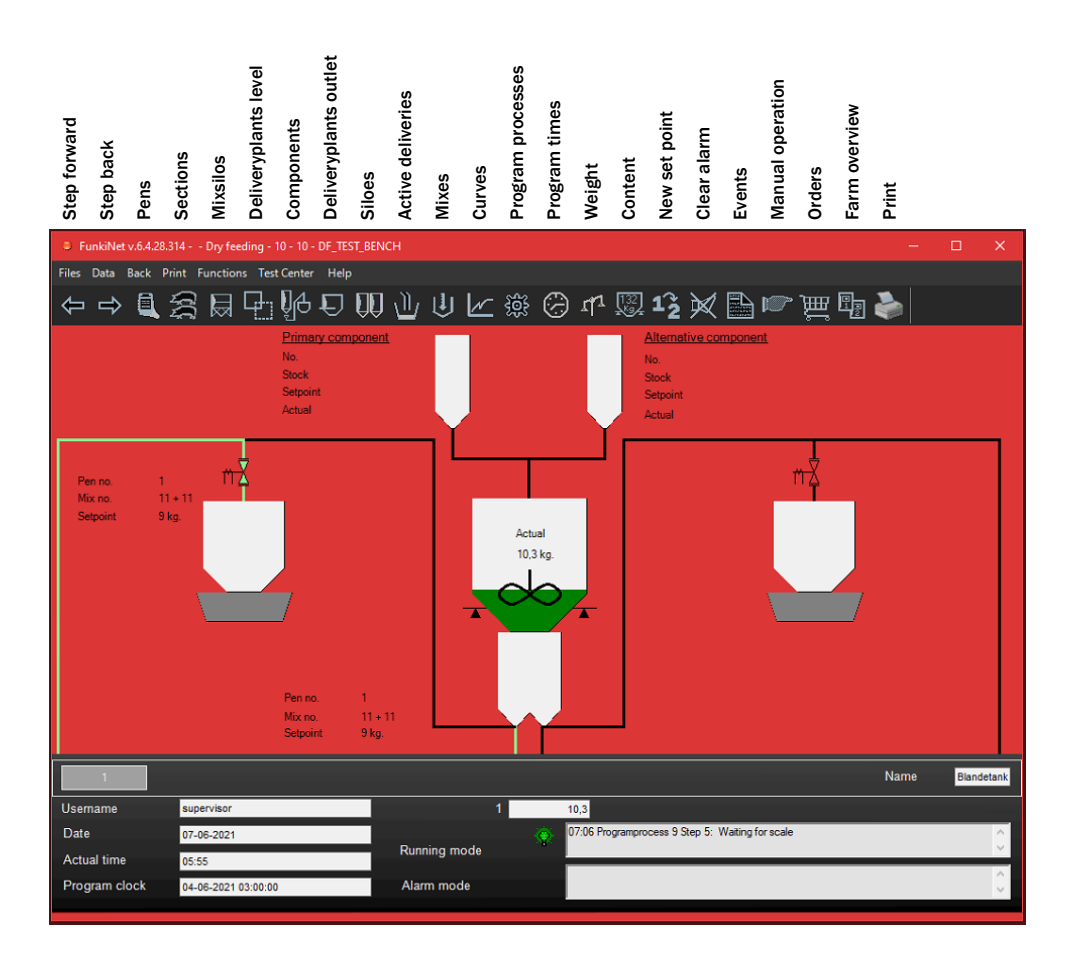

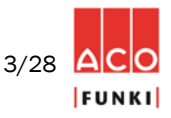

### Procedure for entering silos

1. Mouse click on icon "Silos"

2. Always write the relevant name on component in column "Name"

3. If "Actual content kg" becomes lower than "Alarm minimum limit kg", a soft alarm will occur on every component connected to actual silo.

4. Make sure the analytic values of silo content is correct. It is particularly important MJ ME, MJ NE and dry matter content is correct.

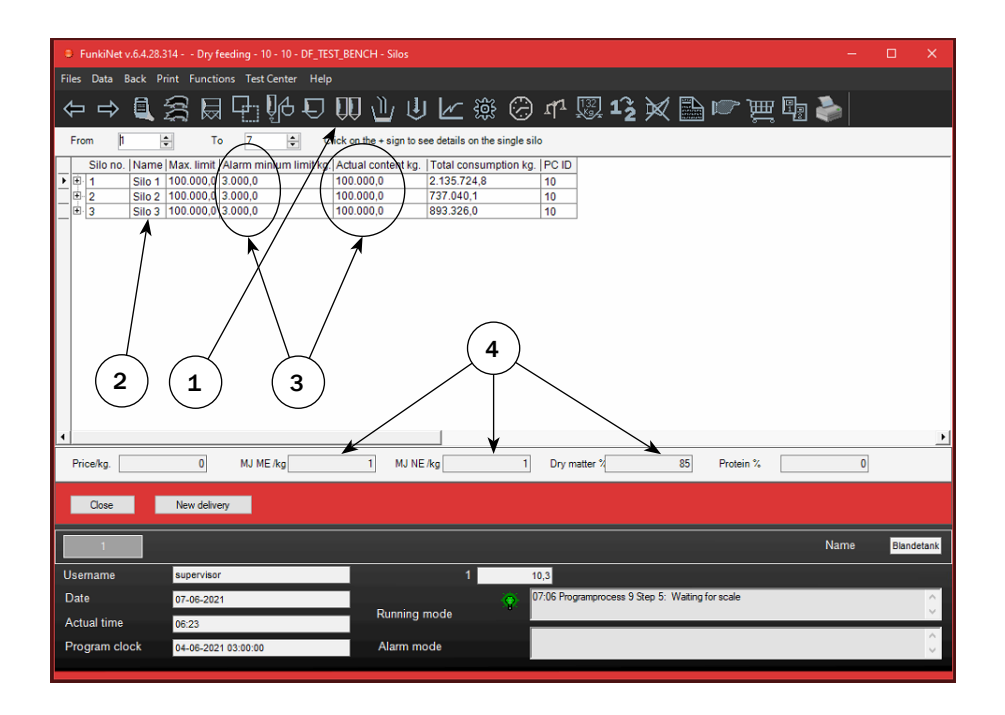

### Procedure for entering component overview

1. Mouse click on "Data"

2. Choose "Component consumption pr. section".

3. Critical component date, shows date component (Silo) will be out of stock

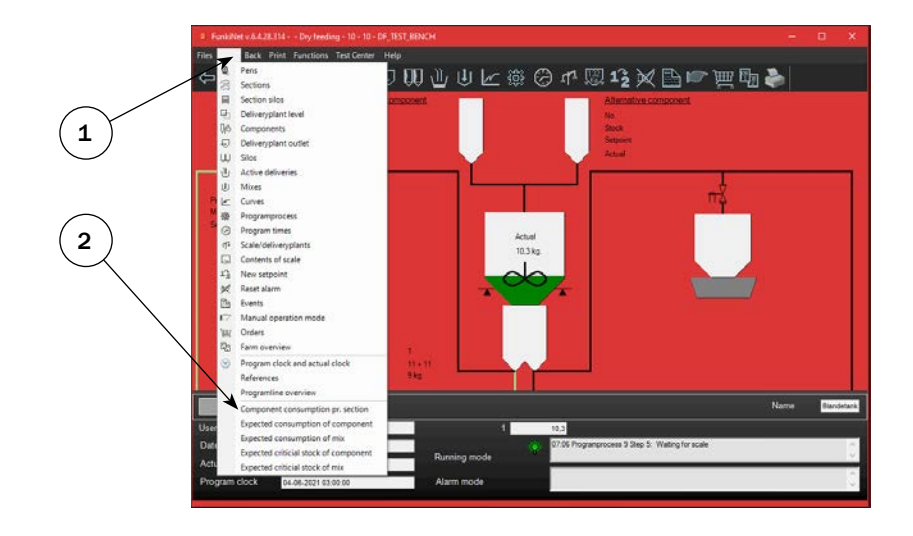

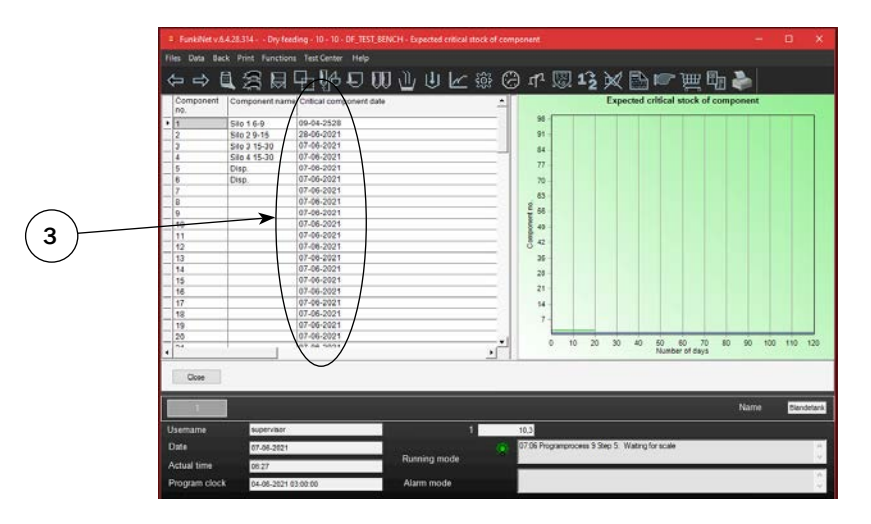

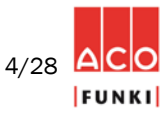

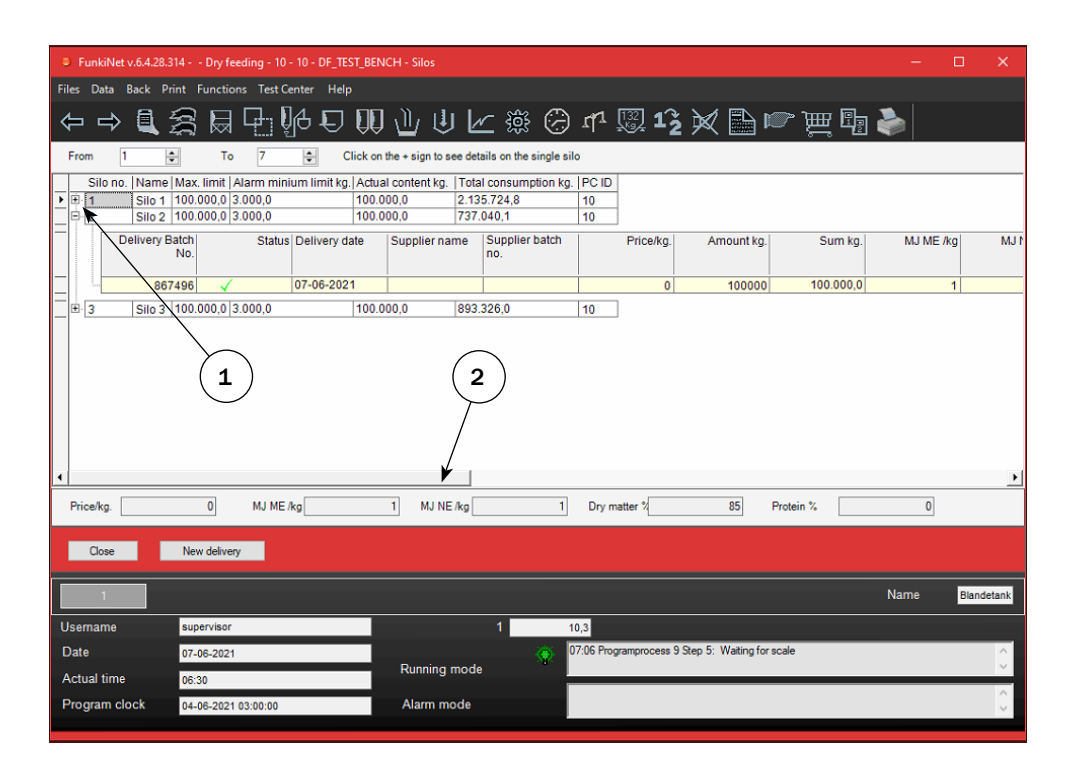

#### Chek analysis values

1. This can be done by tapping the small +, left of the component silo number. Here it is possible to see analysis values on specific silo.

2. It is possible to see the most important values on marked component at the bottom of the page.

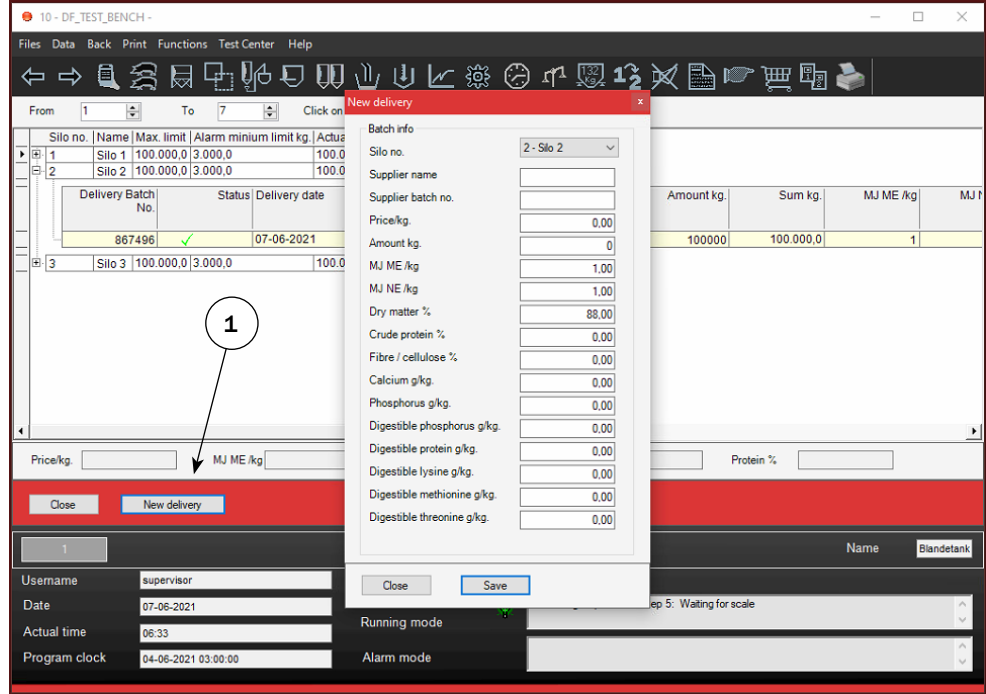

#### Enter new delivery

1. By tapping "New delivery" this window will appear. Here you select on which silo to create a delivery. When choosing silo no. old analysis values will appear. These values are possible to overwrite as well as entering Kg from new delivery.

When FunkiNet Master and Controller is installed, it is a good idea to enter supplier name and supplier batch no. It is then possible to track the different deliveries and trace which group of animals is fed from specific batch.

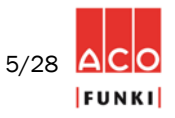

### 2. Components

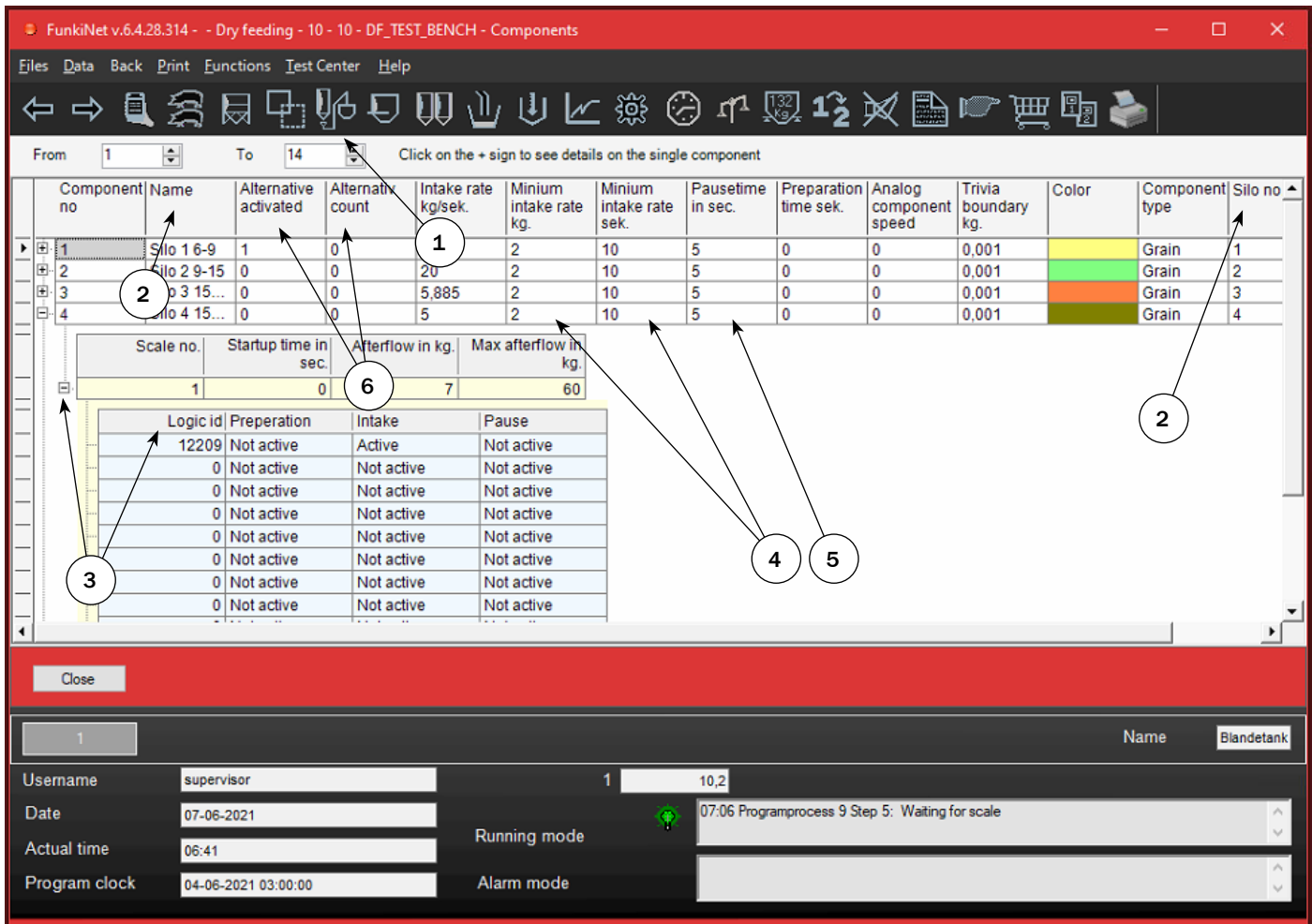

### Procedure for entering Components

- 1. Mouse click on icon "Components"
- 2. Choose which silo component is connected to

3. Mouse click on the small +, and setup up to 10 co-equipment, running in preparation, during intake or in pause time.

4. On each component, minimum intake rate is adjustable separately. "Minimum intake rate sec." is the sec. system will overlook and check, if "Intake rate kg/sec" is reached within time.

5. Pause time is very important to have. The time is used to settle scale, before calculating the afterflow or intake rate kg/ sec.

Note: In the component table, it is visible if a component went to alternative (point 6). Digit 1 in column "Alternative activated" indicates if component goes directly to alternative. "Alternative count" shows how many times it did. When "Alternative count" reaches 10, it will reset automatically and retry on mixture's main component.

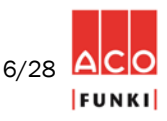

### 3. Feed mix

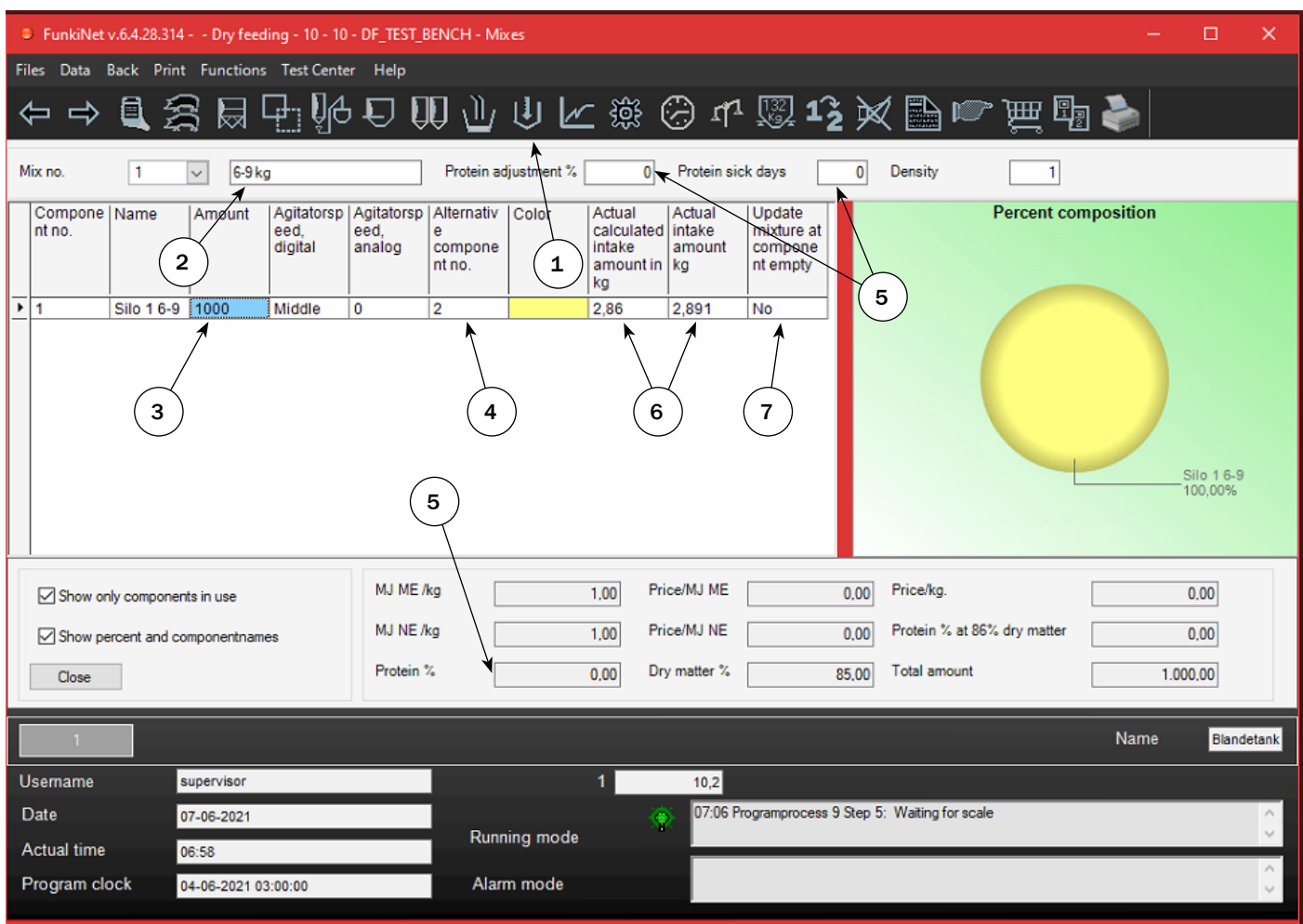

### Procedure for entering Mixes

1. Mouse click on icon "Mixes"

2. Name of mix.

3. Enter composition in column "Amount". As example, enter dry components adding to 1000.

4. If required, enter alternative components to the individual component in the mix.

5. If a reduction of protein is required for a period, "10" is typically entered in field "Protein adjustment %" and "10" in the field "Protein sick days". (Only possible when grain and protein is add from different components.)

6. Column "Actual calculated intake amount in kg" and "Actual intake amount kg" shows latest intake volumes. These columns are reset at each calculation.

7. "Yes" in "Update mixture at component empty" will change mix if component goes to alternative. Then "Amount" will be written or added to the alternative component "Amount" column. Choice is only allowed in regular mix, not in multiphase mixtures)

Note: Feed intake order is component with lowest number first.

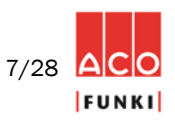

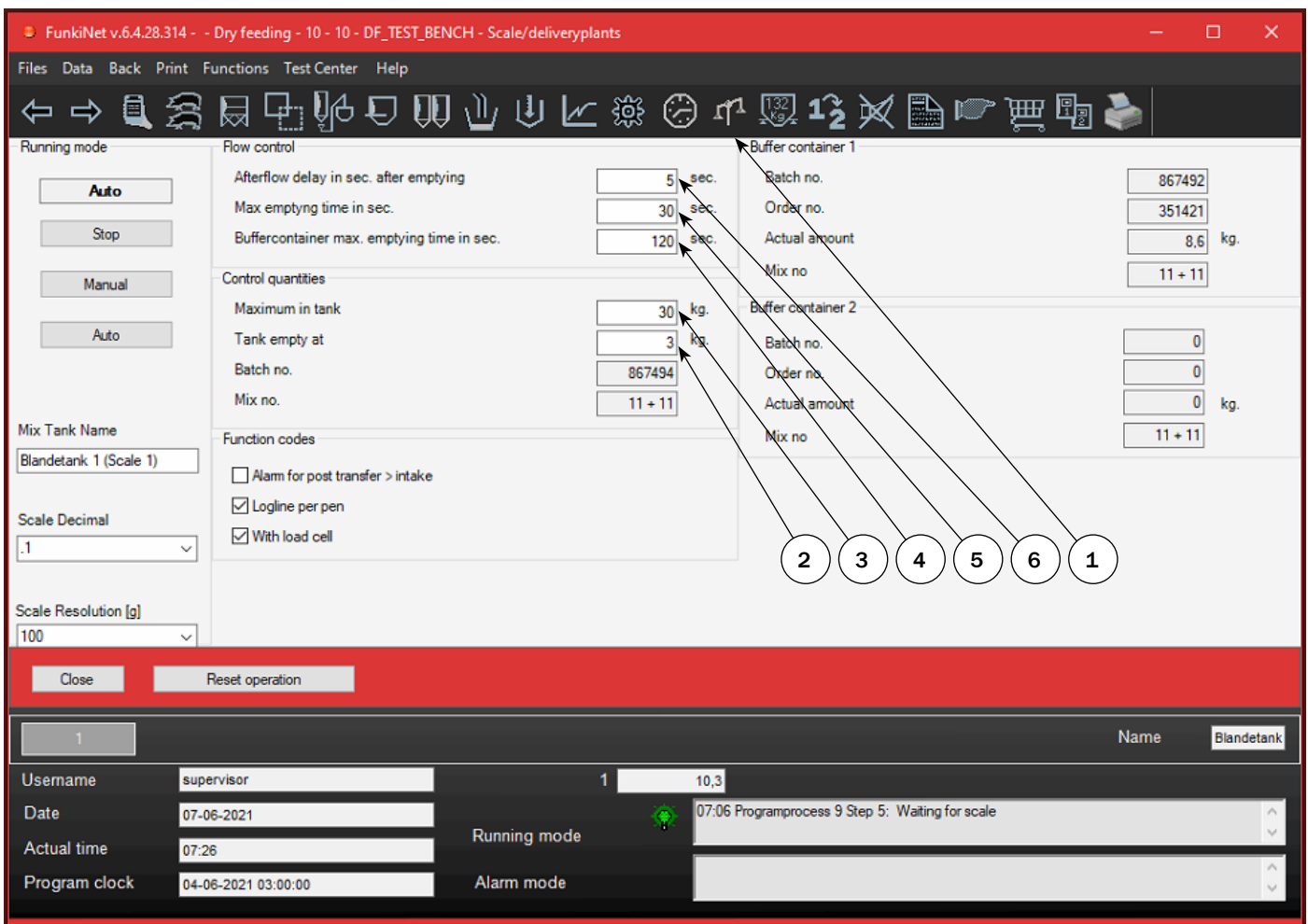

### Procedure for entering Scales

1. Mouse click on icon "Scales"

2. Accepted residual quantity in mixer tank is adjustable. Normal value is 3 - 5 kg. Enter residue value in the input field "Tank empty at".

3. If scale content passes value in "Maximum in scale", system will go to hard alarm, "Tank over-filled".

4. If empty sensor in buffer container(-s) activates when dumping from scale, it will alarm if not getting an empty signal within this value after dumping. Normal value 180 – 240 sec.

5. Max emptying time in sec. This value is used when dumping from scale. If not reaching "Tank empty at" within this time, the system will alarm. Normal value is 30 sec.

6. When dumping from scale and the "Tank empty at" value reached, bottom damper will stay open in the "Afterflow delay in sec. after emptying" time. Only to make sure it empties completely! Normal value 5 sec.

Note: In the component table, it is visible if a component went to alternative (point 6). Digit 1 in column "Alternative activated" indicates if component goes directly to alternative. "Alternative count" shows how many times it did. When "Alternative count" reaches 10, it will reset automatically and retry on mixture's main component.

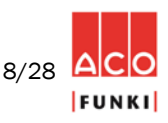

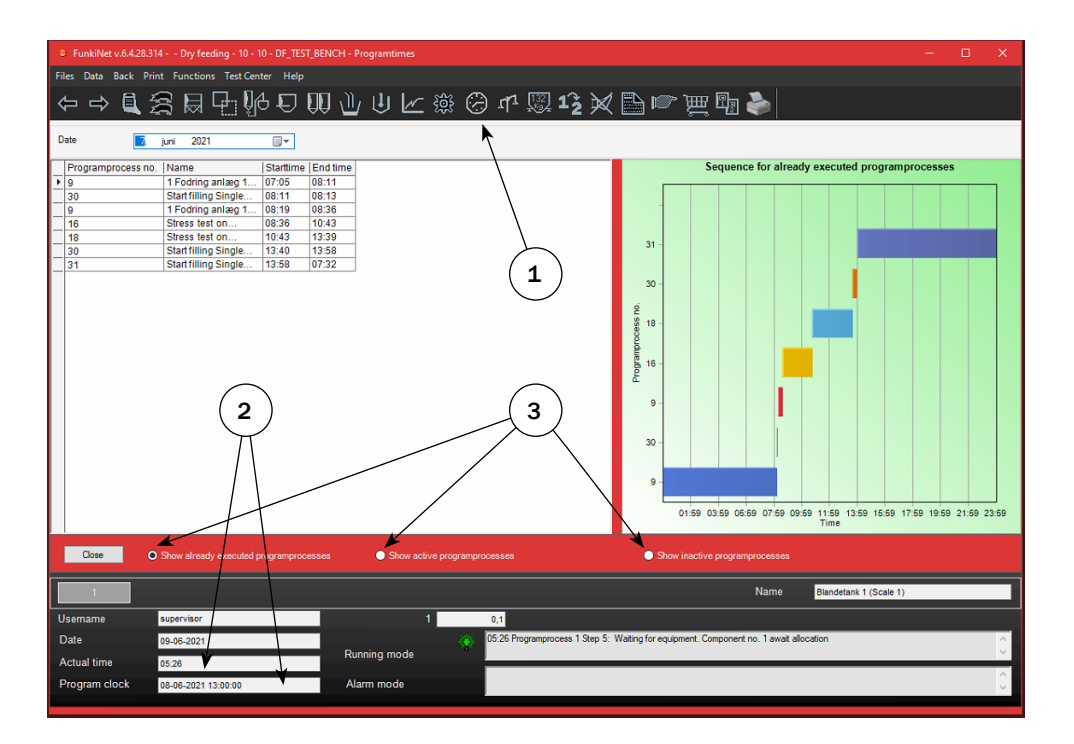

### Procedure for entering Program times

1. Mouse click on icon "Program times"

2. Program clock stops when a program process is active. When a process is done, program clock will catch actual time, unless another program starttime has a time stamp before actual time.

3. Three selections are available. Executed program processes, actual start times on active processes and inactive program process.

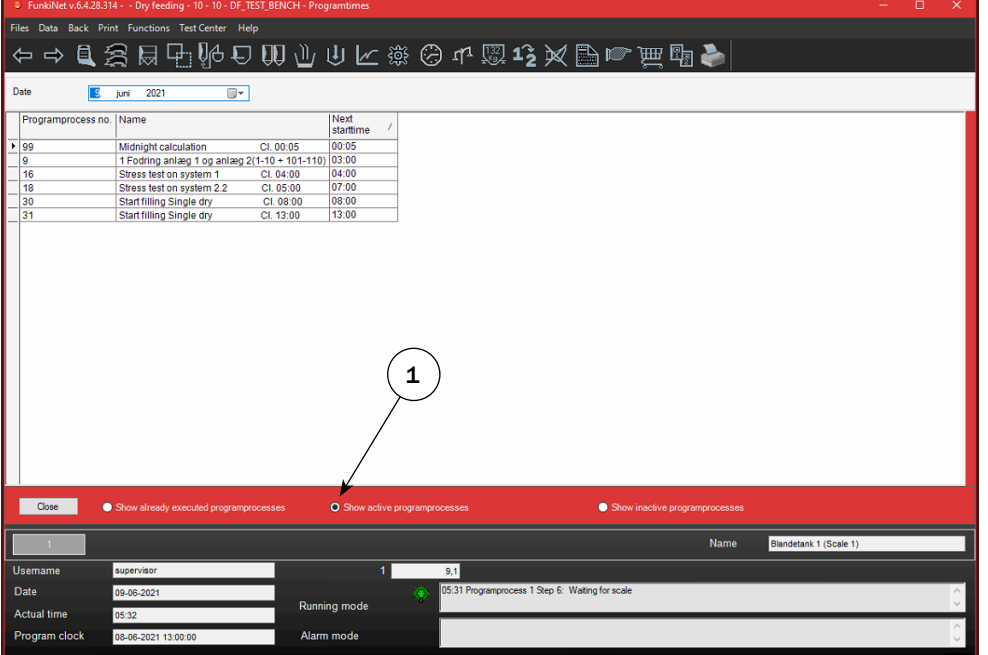

1. Start time decides when program processes intend to start. If you wish to change feeding order, it is possible to change start time at almost any point, unless specific program is already active.

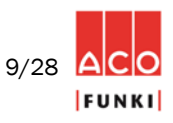

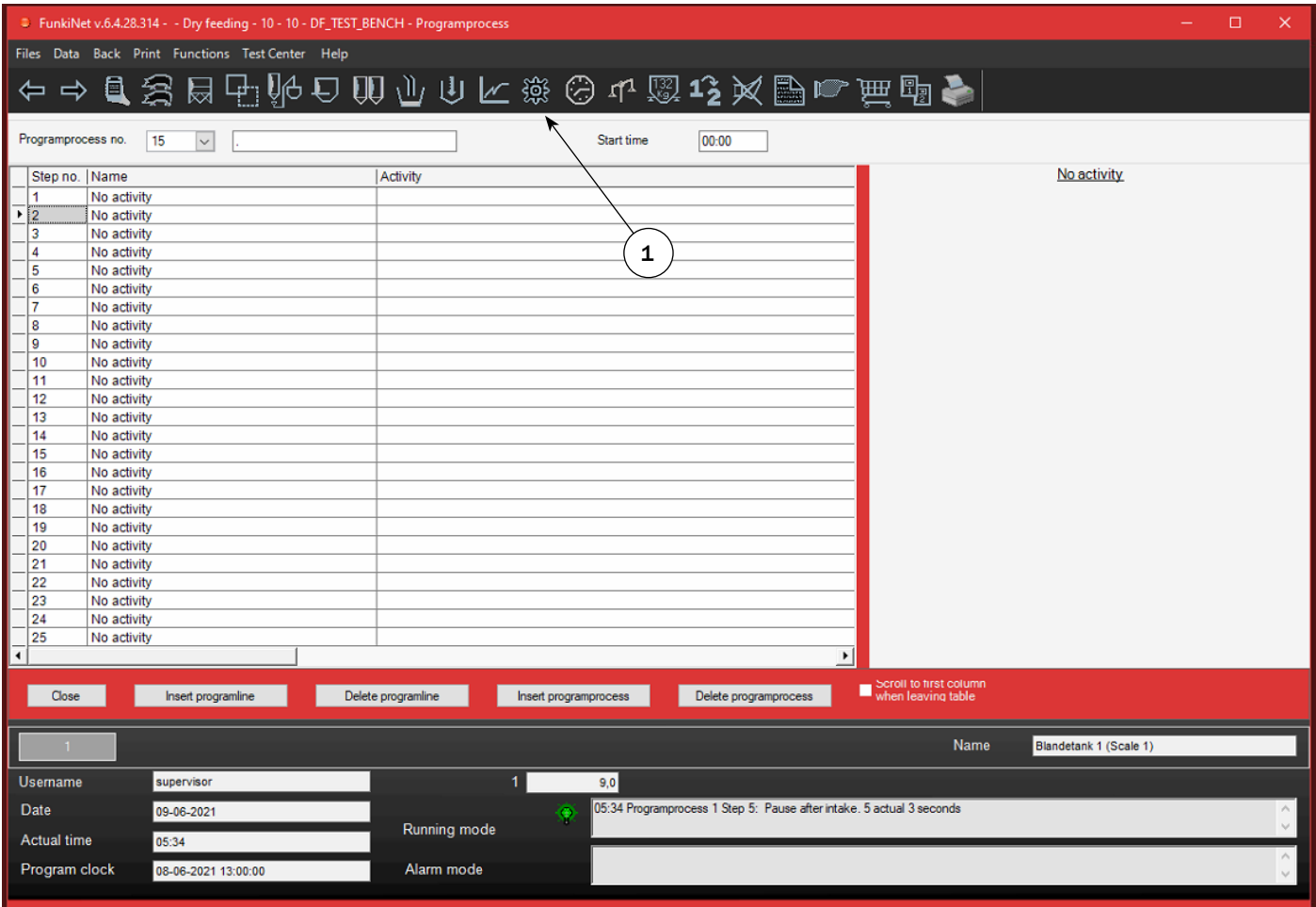

### Procedure for entering Program process

1. Mouse click on icon "Program process"

FunkiNet program processes are built up as single commands, where controller is running through program steps, starting with step 1, step 2 etc., until the process gets to a no activity process line. When a specific program process reaches "No activity", program clock will start counting towards actual time. If any new process start times occur, the relevant process executes.

- FunkiNet's programs are very flexible and in principle able to execute all kinds of feeding wishes.
- It is very important to have knowledge of how to set up program processes, before changing any parameters. ACO Funki service technicians will assist and set up farm specific programs, ensuring useful programs according to specific wishes.

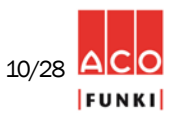

2. Select program process no. you wish to

3. First "Go to and do" process line skips

Second "Go to and do" process line execute filling and in which line it starts.

4. Chose process and step jumping to, too

*Process will jump to specified process to fill dispensers/hoppers, and when done return to next process line in present loop.* 

5. At third "Go to and do" process line, it is selected which pause line is required before morning time stamp reached. At night, it is normal to have longer pause between checking sensors, than during daytime. This is reason for 2 pause lines.

6. It is in the fourth "Go to and do" process line, possible to select when extra pause time at night, should stop, as well as when

*It is necessary to have 2 or 3 loops doing same thing. Simply to get program clock running, as well as having different pause times during the day, depending on how* 

1. Loop of the days should end.

*pigs' day rhythm is.*

edit.

pause lines.

starts order/filling.

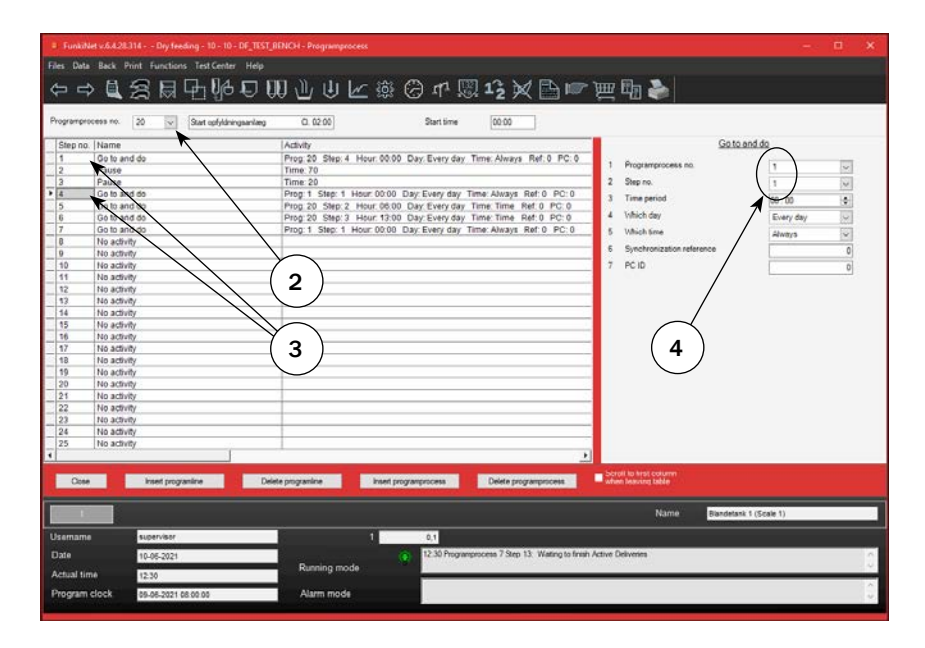

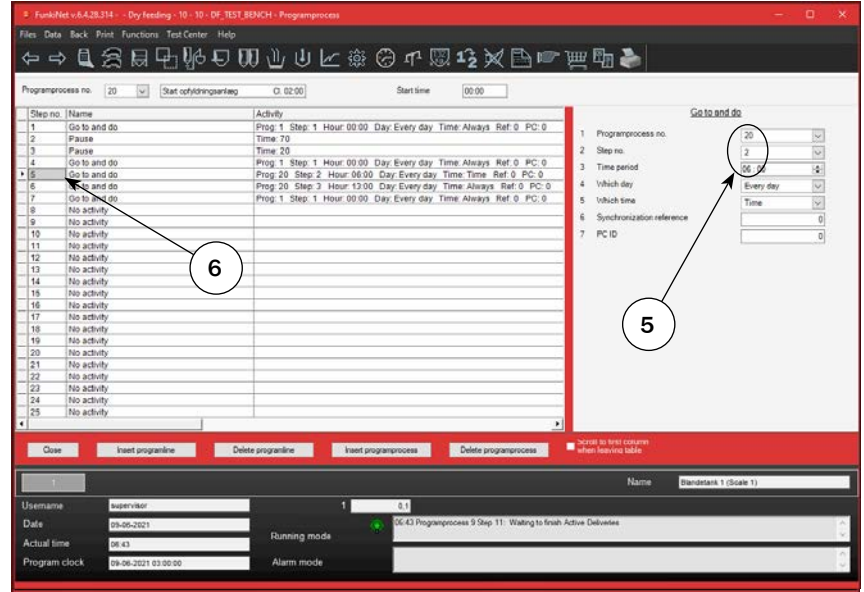

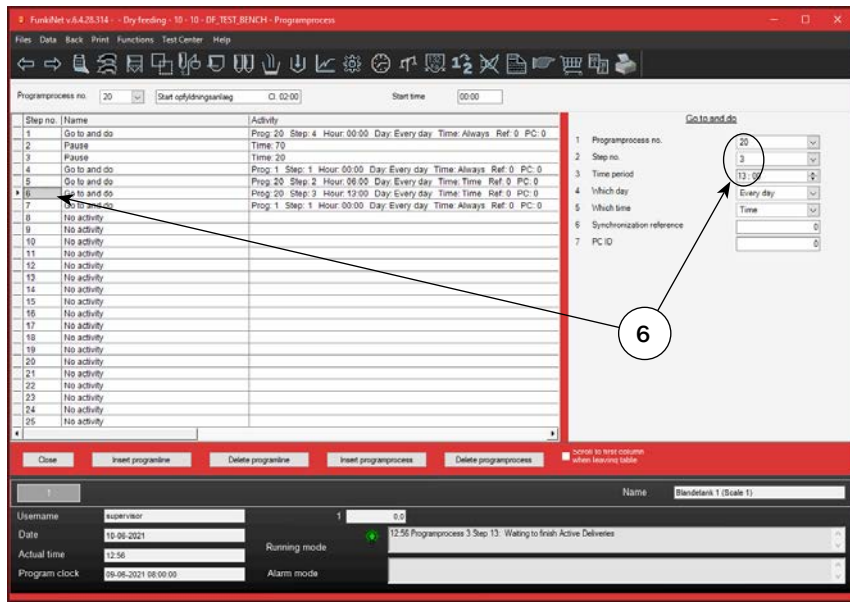

U-1050\_ENG *NOTE: Press F1 key to enter the help function*

11/28 ACO **FUNKI** 

ACO FUNKI A/S ∙ Kirkevænget 5 ∙ DK-7400 Herning ∙ Tel. +45 97 11 96 00 ∙ Fax. +45 97 11 96 77 ∙ www.acofunki.com

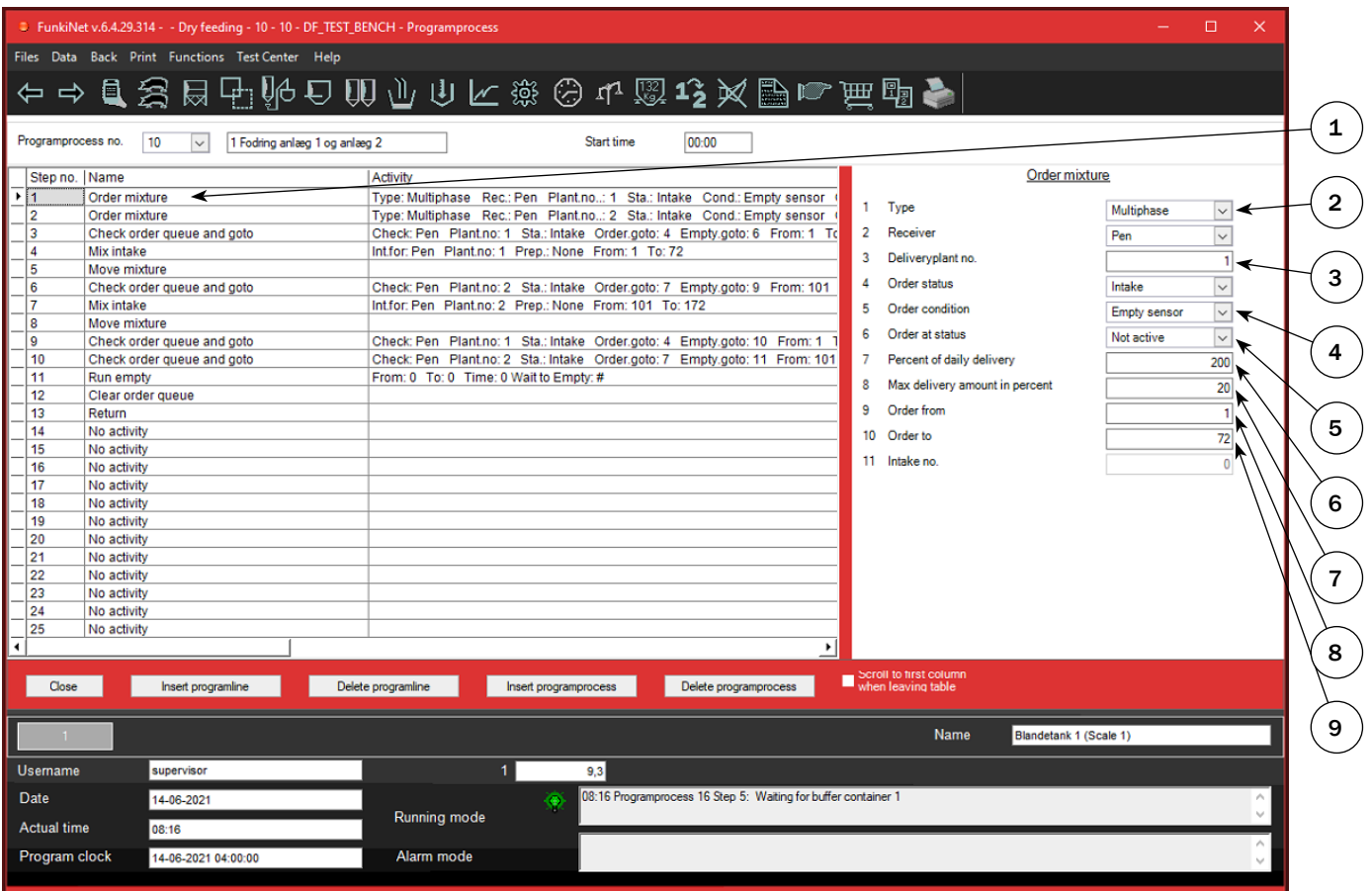

1. Ordering is first step to execute. Dry Feed is built on ordering and later excecuting them. In the order step, these settings are relevant to adjust:

2. Order status line 1. First selection is order type. It mainly has to do with the choice made in curves used on pens.

3. Order status line 3. Select which "Delivery plant no." this order belongs to. (1 or 2)

4. Order status line 5. Select which sensor to check. Normally empty sensor!

5. Order status line 6. Select which status on sensor creates an order.

6. Order status line 7. Percent chosen is max. daily order percent. If pen value "% of max. daily quantity" becomes higher, it will not create a new order for the specific pen.

7. Order status line 8. Percent set is order size, unless this becomes out of pen setting range in section. (Check min/max kg per pen in sections.)

8. Order status line 9. Select from which pen to order.

9. Order status line 10. Select until which pen to order.

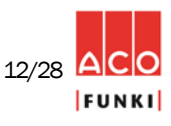

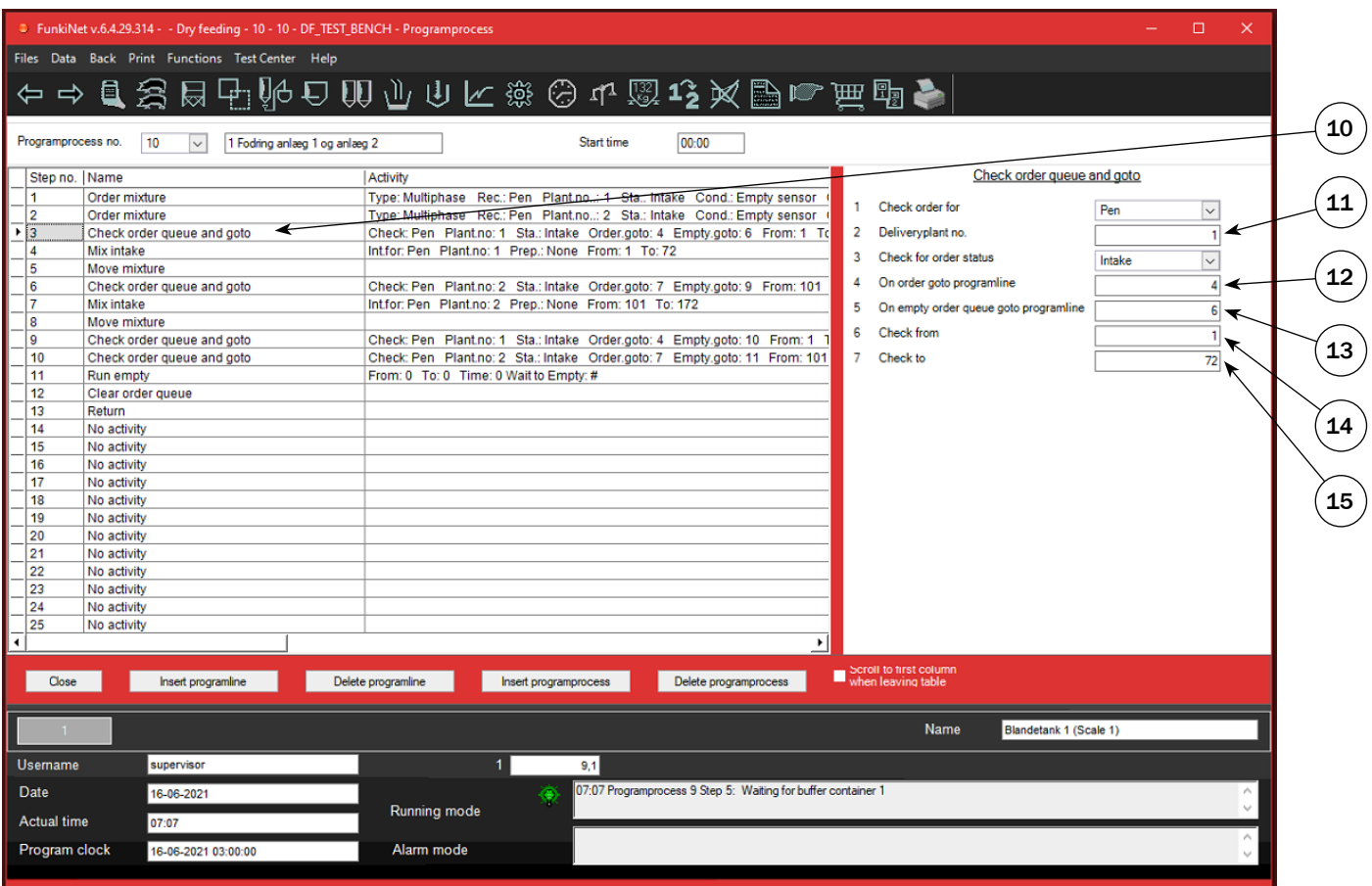

10. Checking order queue is second step to execute. This process line is used as priority organizer to execute in correct order:

- 11. Check order queue and go to line 2. Set which Delivery plant no. is handled in this jump.
- 12. Check order queue and go to line 4. If any orders in order queue on delivery plant selected, jump to line selected.
- 13. Check order queue and go to line 5. If no orders in order queue on delivery plant selected, jump to line selected.
- 14. Check order queue and go to line 6. Filter from which pen no. this jump includes.
- 15. Check order queue and go to line 7. Filter until which pen no. this jump includes.

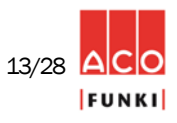

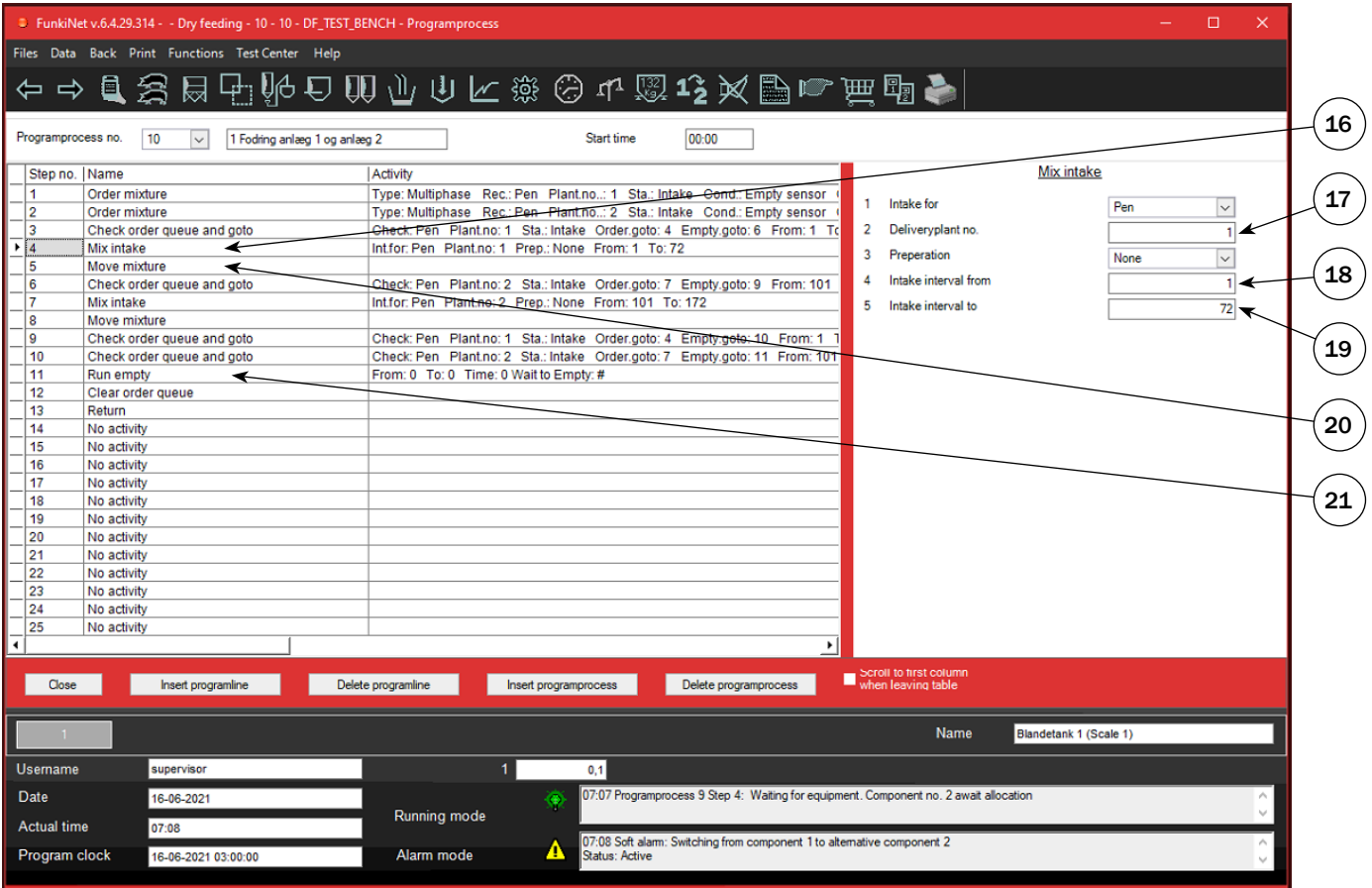

- 16. Third main process step, is the intake line. It make an intake for the next pen in order queue.
- 17. Mix intake line 2. Set which Delivery plant no. is handled in this intake.
- 18. Mix intake line 4. Filter from which pen no. intake includes.
- 19. Mix intake line 5. Filter until which pen no. intake includes.

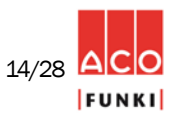

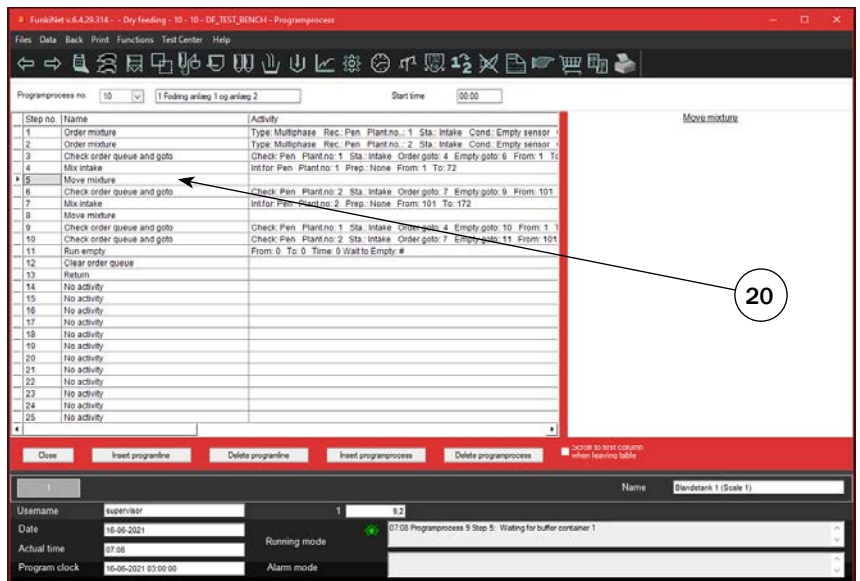

**Data Back Print Functions TestCenter F** ←⇒且索局中胎口肌小山下来要不要吃火出口世界♪ ess no. [10 | v | 1 Feding anlarg 1 og anlarg 2  $|00.00|$ Start time no.: 1 Sta.: Intake Cond.: Empty<br>no.: 2 Sta.: Intake Cond.: Empty e<br>queue and goto To section ike Order.goto: 4<br>ne From: 1 To: 7; Time Mix intake<br>Move mixture<br>Check order queue and goto .<br>Tantino: 2 Sta.: Intake Order.goto: 7 Empty.goto: 9 From: 101<br>antino: 2 Prep.: None From: 101 To: 172 -<br>Plantino: 1 Sta.: Intake Order goto: 4 Empty goto: 10 From:<br>Plantino: 2 Sta.: Intake Order goto: 7 Empty goto: 11 From: 21 22 Intert programme Delete programme and head programmones Delete programmones

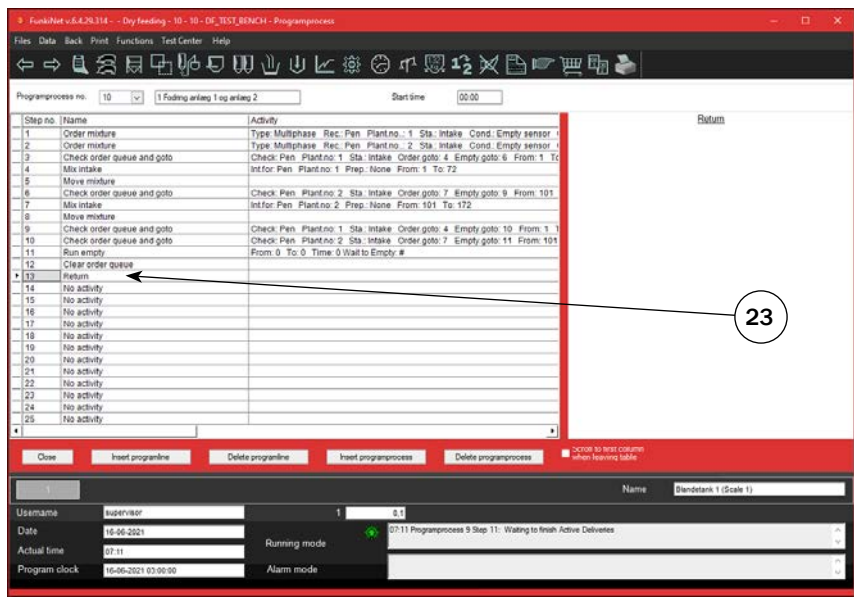

20. Fourth main process step, is move mixture. After intake, this process line starts counters and equipment, to ensure correct transport line is started in the correct order.

21. Fifth main process step, is run empty function. This is used as delay function, insuring portions transported in chain(-s), end before leaving process.

22. Run empty line 4. If value is "1", process waits on chain(-)s in idle.

*If more Delivery plants in the setup, "Order mixture", "Check order queue and go to", "Mix intake" and "Move mixture", are done simultaneously to make feedings as efficient as possible.*

23. "Return" is process line used to get back to loop handling start and pause times.

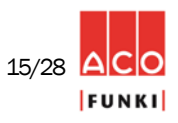

- Batches transported in circuits, are on time-based calculations. Valve distances are measured, but recalculated into time, when system is installed.
- Dosing portion from buffer container into chain stops on either sensor or an calculated distribution speed. When feeding small portions, less than necessary to activate buffer container sensor. Dosing is done according to distribution speed in system settings. If sensor is activated in buffer container, it will dose until empty, plus adjustable "free before empty time" in system settings.
- From scale, it is optional to connect two main drive units (circuits), and on each main circuit add up to 9 sub circuits. The main circuits called "Delivery plant level 1", and sub circuits called "Delivery plant level 2-10".
- There are many adjustable pause/security settings. Among others:
	- Pause before portion
	- Pause after portion
	- Pause between portions
	- Extra pause in percent of valve distance
	- Max emptying time on each buffercontainer
	- Afterflow delay on emptying scale
- Between each feeding, circuits are empty, creating less load on drive unit when starting after a pause time.
- If hard alarming on component intake, "Active deliveries" will continue until finalized. This minimizes stress on chain, while a full stop with feed in circuit places more stress on chain, after reset of alarm.

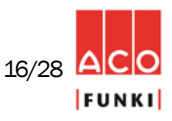

### Procedure for entering Curves

- 1. Mouse click on icon "Feed curve".
- 2. Curve name.

3. Enter mixture number in columns feeding no. mix 1, mix 2 etc. if used in program processes intake and distribution lines.

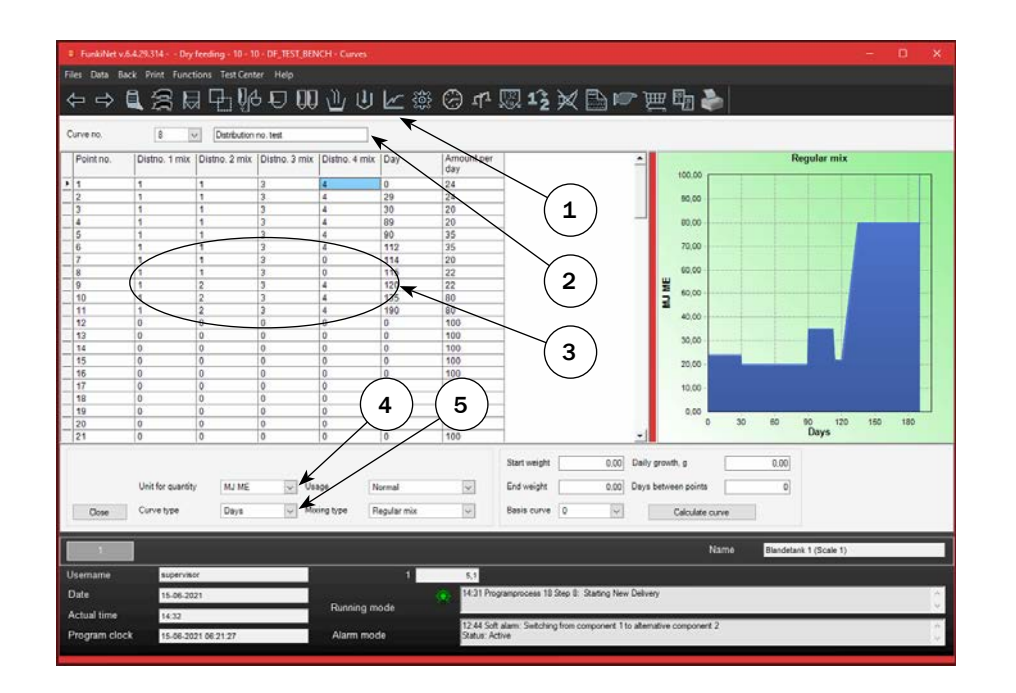

### 8.1 Solid feed mix curve (Day based)

4. Check if "Unit for quantity" is correct. (Normally MJ ME).

5. Check if "Curve type" is correct. (Normally days by sows and weight by piglets and fattening pigs).

# 8.2 Solid feed mix curve (Weight based)

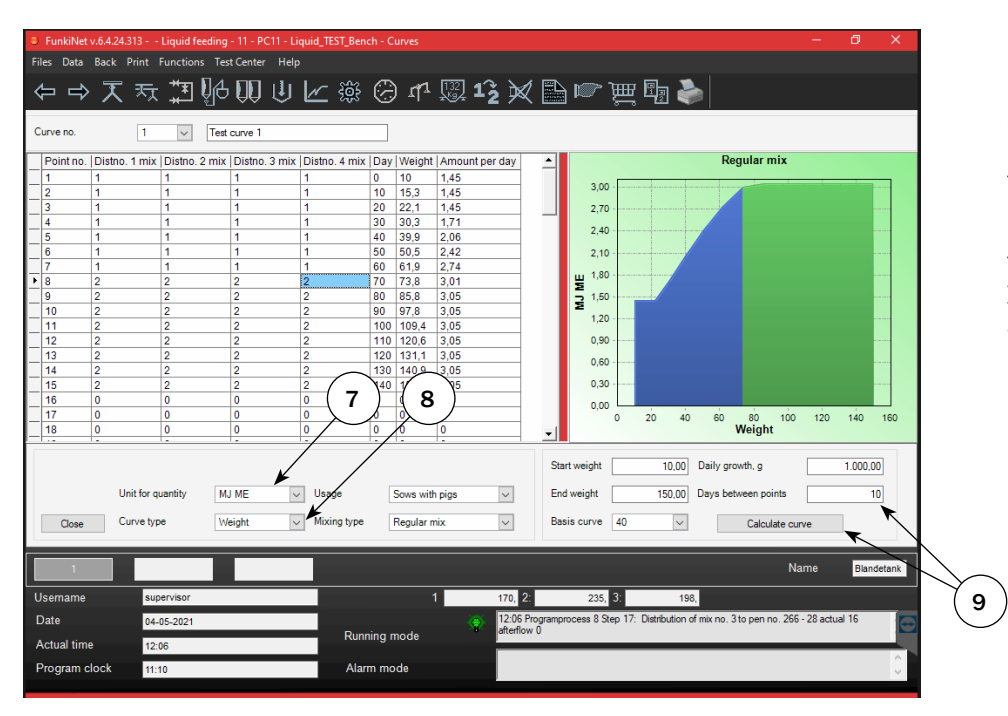

7. Check if "Unit for quantity" is correct. (Normally MJ ME).

8. Check if "Curve type" is correct. (Normally weight by piglets and fattening pigs).

9. It is possible to adjust curves to farm specific growth data. Update your curve with current daily gain in gram" (Gompertz model).

U-1050\_ENG *NOTE: Press F1 key to enter the help function*

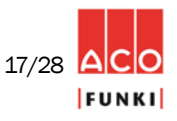

ACO FUNKI A/S ∙ Kirkevænget 5 ∙ DK-7400 Herning ∙ Tel. +45 97 11 96 00 ∙ Fax. +45 97 11 96 77 ∙ www.acofunki.com

1. Works the same way as feed curve for solid mix (section 8.1), just select Multiphase mix in column mixing type.

Multiphase mix means that the mix changes from one to another combination. Multiphase on a single pen is possible in FunkiNet Single Dry!

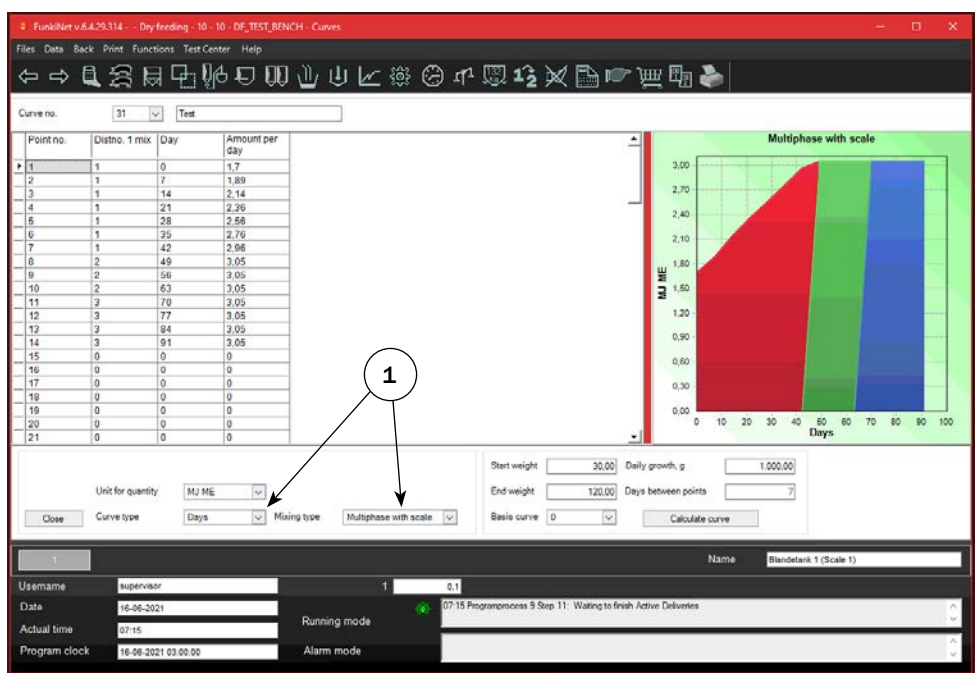

# 8.4 Multiphase mix curve (Weight based)

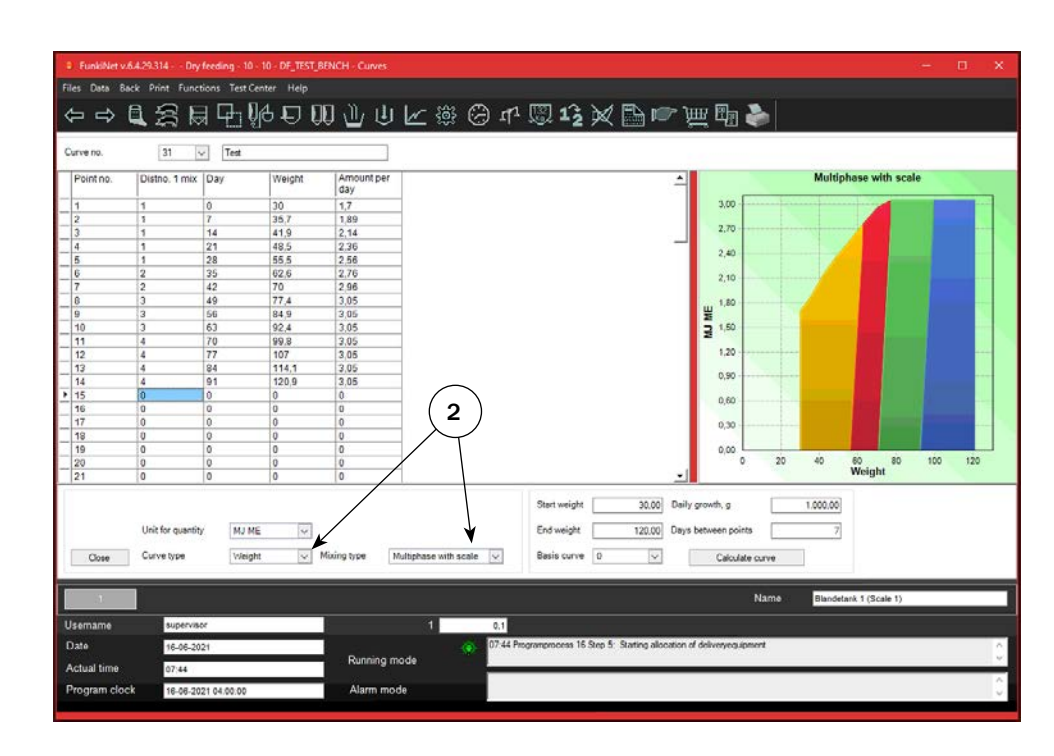

2. Works the same way as feed curve for solid mix (section 8.2), just select Multiphase mix in column mixing type.

Multiphase mix means that the mix changes from one to another combination. Multiphase on a single pen is possible in FunkiNet Single Dry!

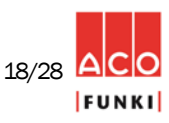

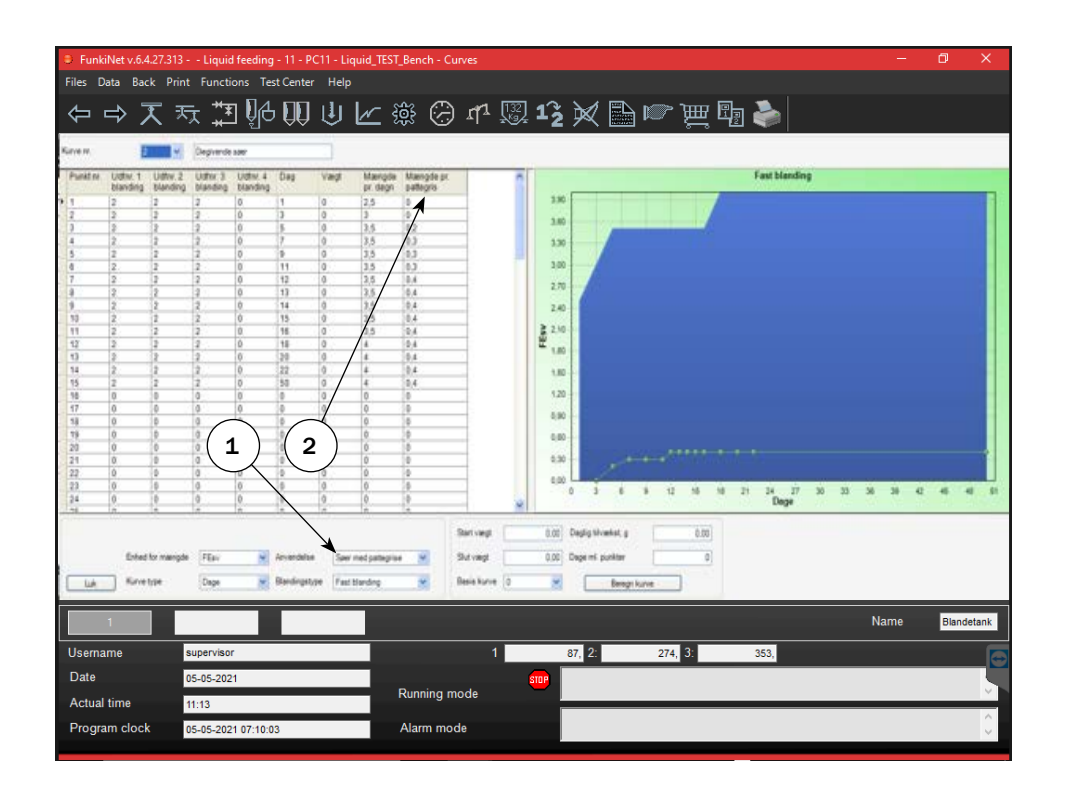

1. Select usage "Sows with pigs", when pregnant sows or farrowing sows with piglets are being fed.

2. Column "Amount per piglet" is the place to adjust quantity per piglet per day. Feed calculation will add values multiplied with number of sows and pigs chosen on pens.

### 9. Deliveryplant level

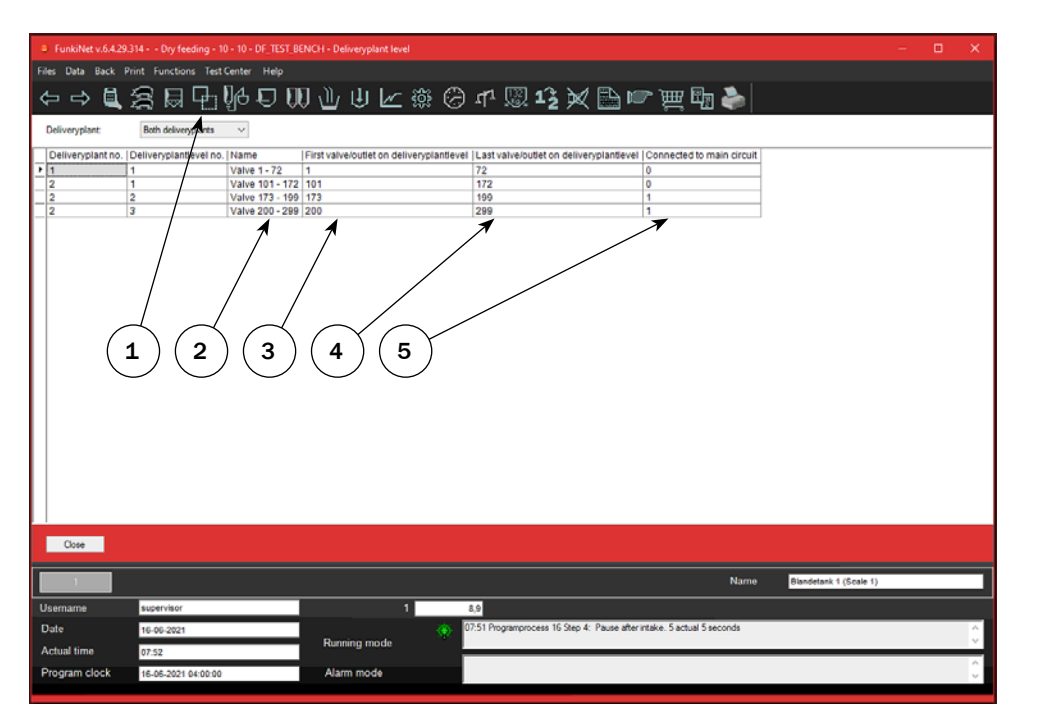

#### Procedure for entering Deliveryplant level:

1. Mouse click on icon "Deliveryplant level"

2. Deliveryplant level name

3. First valve on a deliveryplant level. (Circuit)

4. Last valve on a deliveryplant level. (Circuit)

5. When deliveryplant level is sub-circuit, it must be connected to a main circuit. Chose here which.

Settings on deliveryplant level, are system settings. These are not to be changed, and will, if wrong, make the FunkiNet program malfunction. Things like first valve/outlet on deliveryplantlevel, last valve/outlet on deliveryplantlevel, and connected to main circuit, are all system settings set up by ACO Funki technicians.

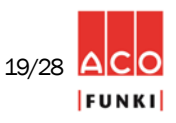

### 10. Sections (Reading the consumption data for each section)

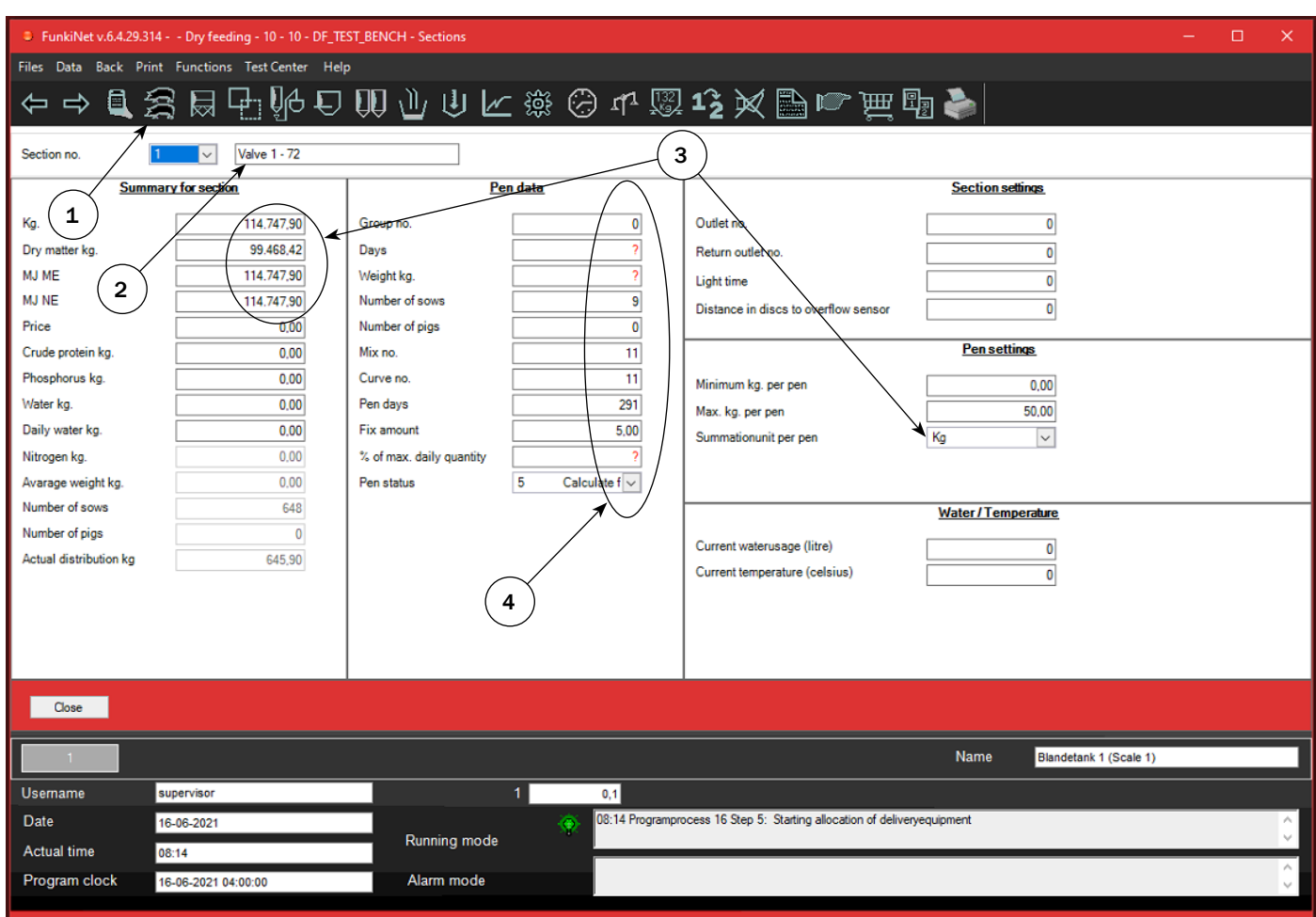

### Procedure for entering Section

1. Mouse click on icon "Sections"

2. Section name

3. In section, you see a summary of feeding consumption for this section. Here it is selectable which unit is shown on pens. Summation resets manually in section and will NOT affect values on pens.

4. Changing various pen settings, ass number of pigs, curve no., mix no. etc. is possible to do on all pens in one section. The difference is that a change here reflects on all the pens in the section. It is often a great help when filling or emptying a section, as when delivering pigs to the slaughter house.

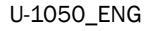

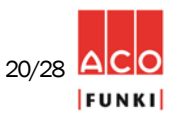

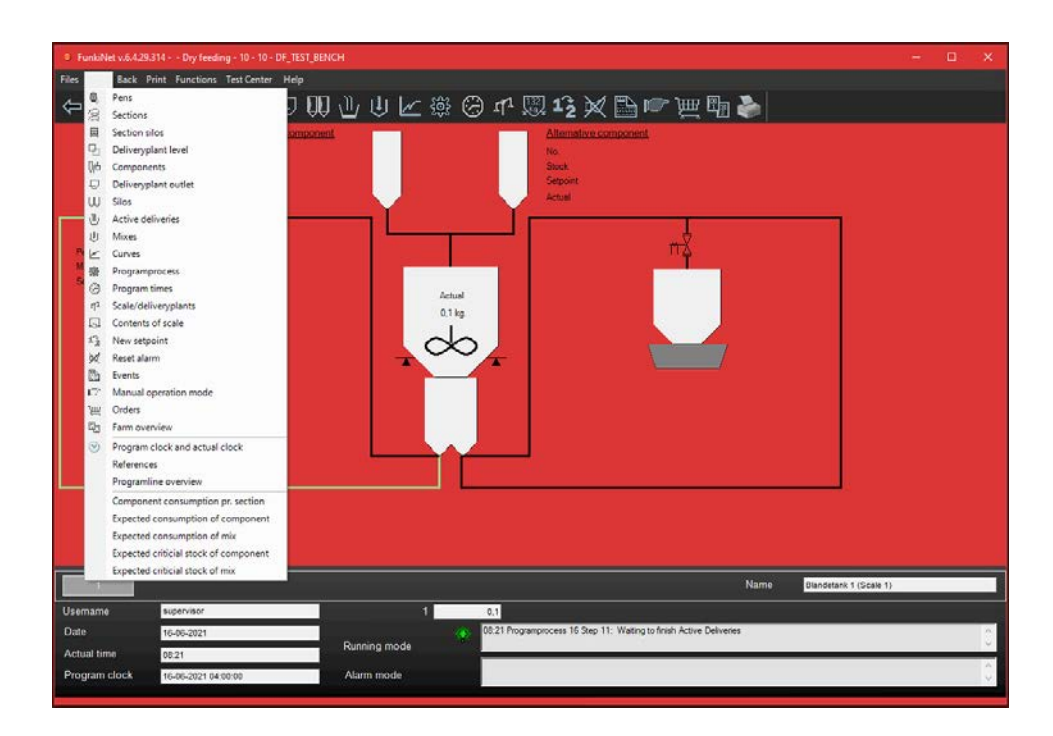

### Procedure for entering component overview

1. Mouse click on "Data"

2. Chose "Component consumption pr. Section".

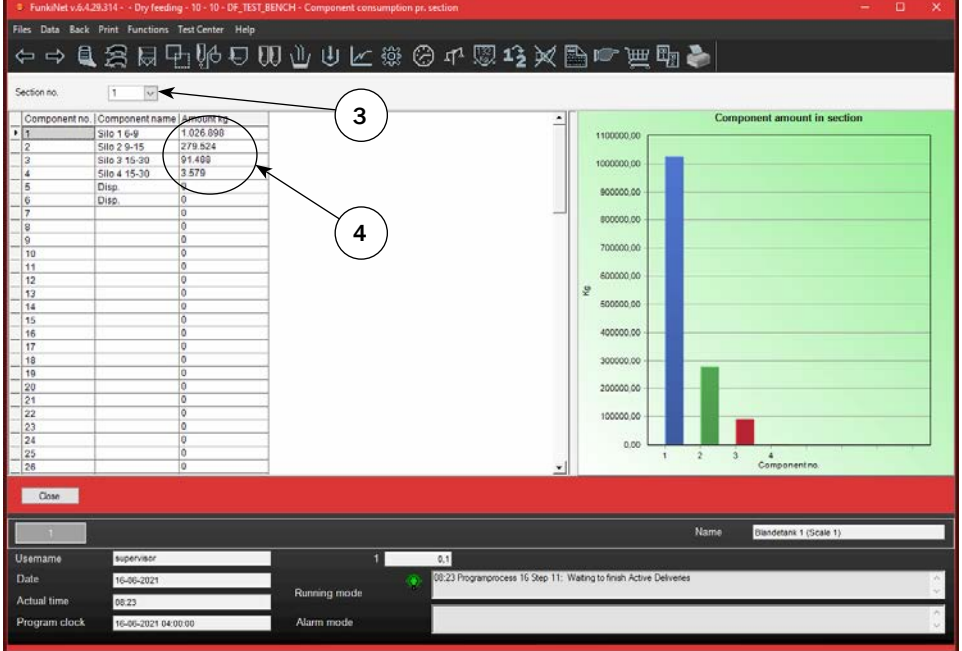

3. Select which section you wish to view.

4. Values shown is consumption since last reset. Reset is done manually, by entering 0 instead of shown values.

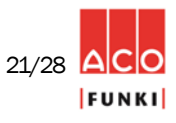

The daily adjustment of number of pigs and feed amounts is done at pens in following columns

2. Days. Here you enter day of their cycle.

3. Weight. Enter pigs' weight here. After entering value, weight will calculate automatically from curve specified in the pen, at every midnight calculation.

4. No. of sows. For pens with lactating sows possibly with piglets, enter the number of sows in this column, number of piglets, weaners or finishers are entered in column Pigs.

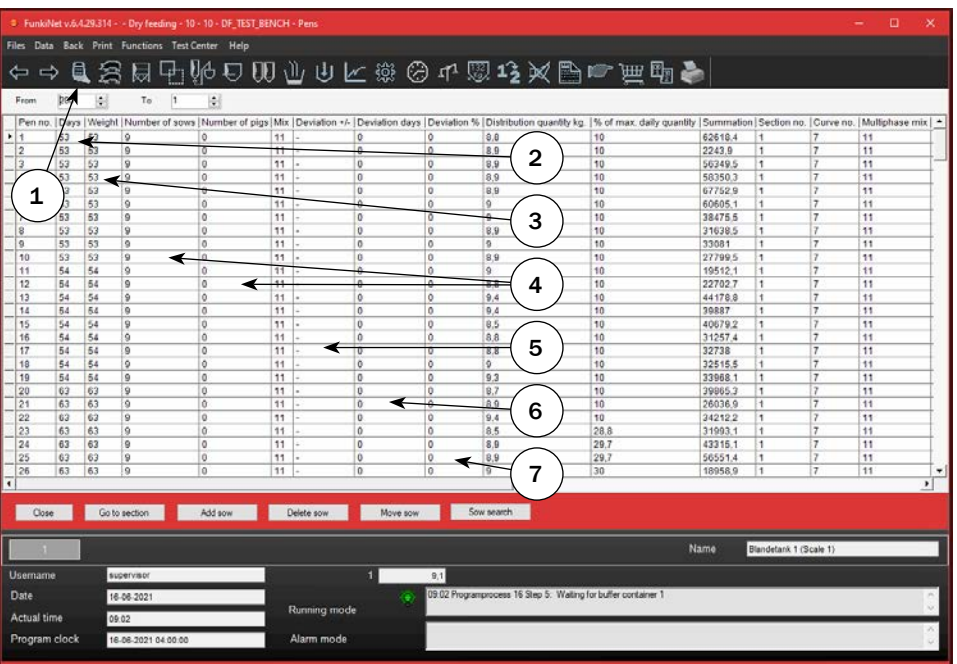

5. Deviation +/- from normal volume/sick curve. In this field enter a (+) or (-) sign. The sign determines whether the deviation must be positive or negative relative to the normal amount

6. Deviation days from normal volume/sick curve. In this field, enter the number of days of deviation. Entering 0 days means deviation will be either positive or negative to the normal amount.

7. Deviation in % from normal volume/sick curve. This number represents the percentage deviation of the normal amount. Deviation will reduce gradually as deviation days reduces.

8. Section in which valve is included.

9. Curve used for calculating intake and distribution. If value is "0" pens are fed a fixed quantity.

10. Multiphase mix shows how last order was combined.

11. Distribution overview shows distribution the last 4 days. Value shown is what selected in "Summation per pens" in "Section" data.

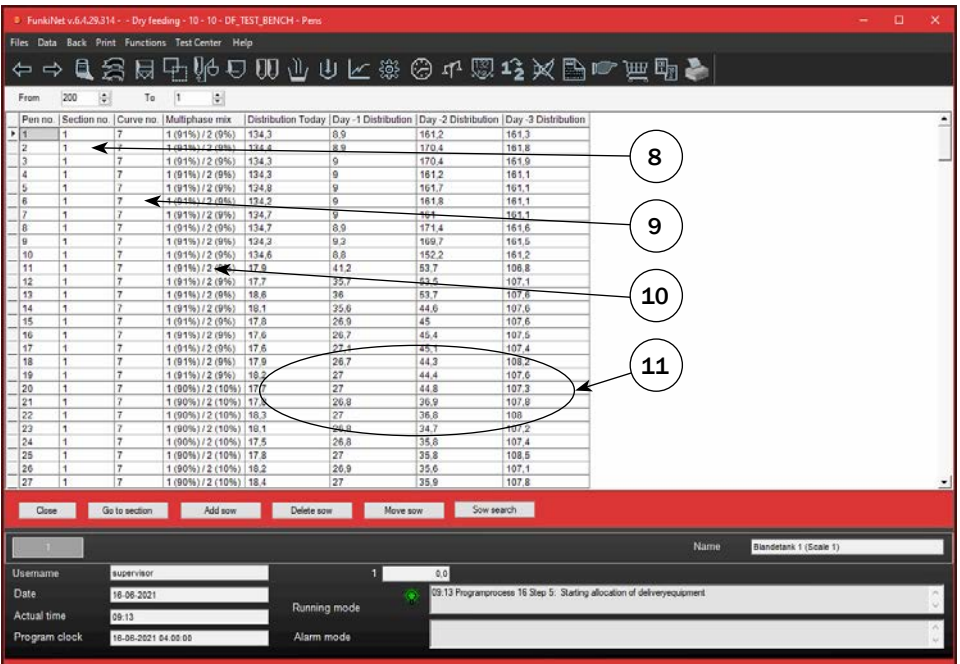

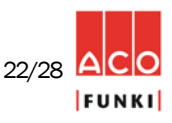

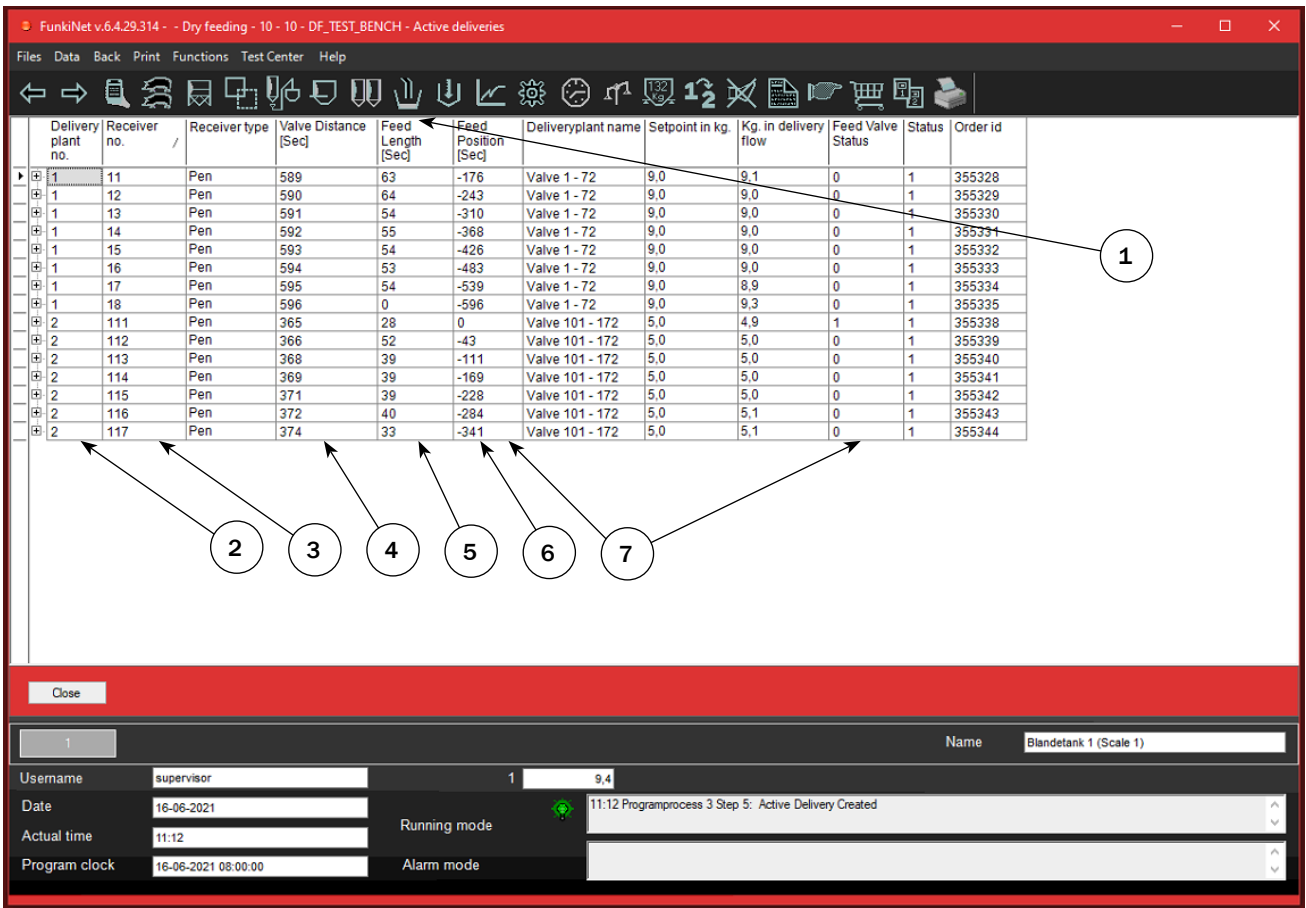

### Procedure for entering Active deliveries

1. Mouse click on icon "Active deliveries"

Active deliveries is an overview facility, to check where portions have reached in circuits:

2. Deliveryplant no. shows which deliveryplant to deliver to.

3. Receiver no. Shows, which pen to deliver.

4. Valve distance [sec]. When order taken and dump into buffercontainer, active delivery starts, and valve distance show.

5. Feed length [sec]. After registering delivery start, feed length will increase, as long as portion is dosed out of buffer container.

6. Feed position [sec]. This count down from feed placed in buffer container, until it reach the pen. It shows the front end of a portion.

7. Feed position [sec]. When value reach "0" sec. Feed valve status changes from "0" to "1" and target valve at pen open. From this point Feed length [sec] starts counting down until "0", and when reaching "0" valve will close, and specific delivery will no longer show in the overview.

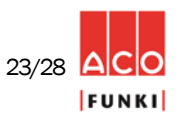

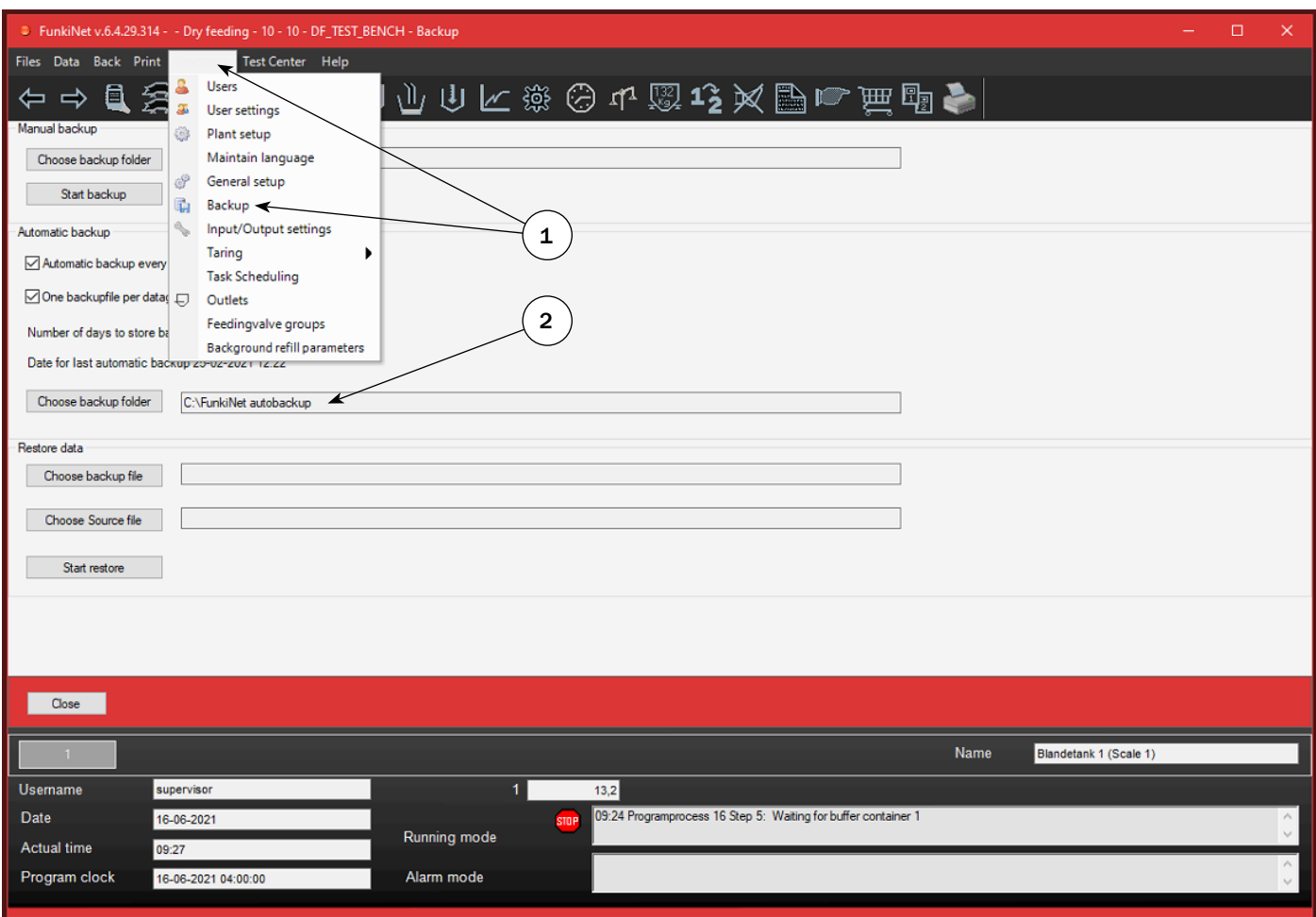

It is very important to ensure, a backup is done in a safe media daily. When starting a new facility, service engineer will ensure that system backup is set automatically.

### Note:

It is farmer's responsibility to make a safe backup once a day.

1. To verify that system is set up properly, go to "Functions" in menu bar and select "Backup". The page above will appear on your screen.

2. Ensure that backup folder is pointing towards a safe drive - normally external USB memory stick. There will always be 2 pcs. USB connector delivered per controller. Change USB stick once a week and restore in case of breakdown. Must never be older than one week.

In the column "Number of days the backup data is stored" it is possible to determine how many days back you want to save a backup file.

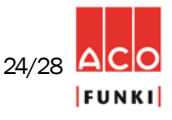

# 14. Events (Logfile)

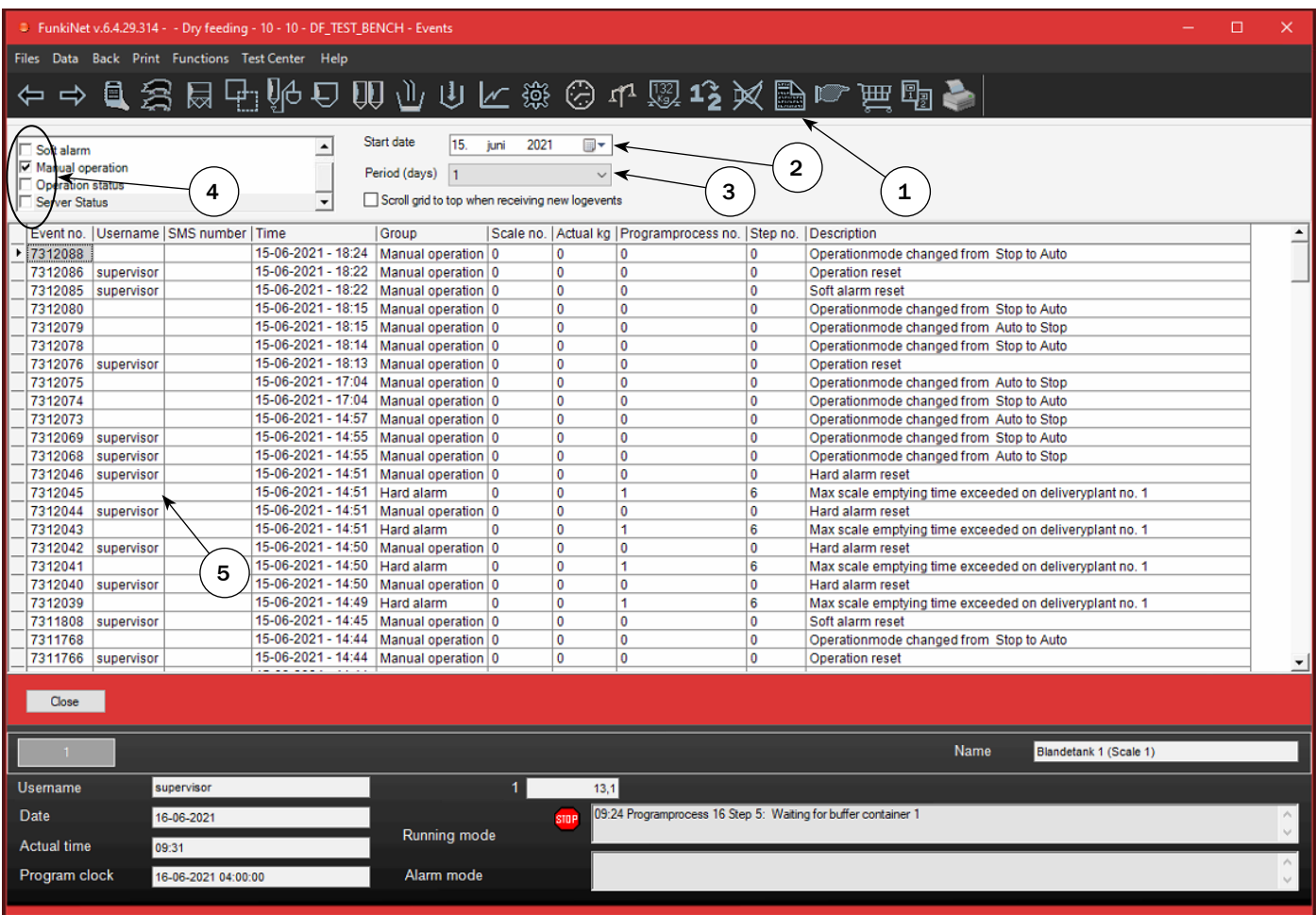

### Procedure for entering Events

- 1. Mouse click on icon "Events"
- In the event log, it is possible to view the last 5 days events. Less days to view will increase creation time.
- 2. Select date, and list will appear on screen.
- 3. Choose how many days you wish to view. (Less days is faster to create)
- 4. In example above it is hard alarm and manual changes that is listed.
- 5. User who has made parameter changes is shown in the column "Username".

By clicking on the name line for a particular column, the events will be sorted automatically, numerically or alphabetically. In this way, you see the list of different alarms for a period.

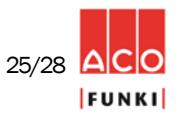

### General maintenance on daily basis are:

A. Cleaning tanks/scales inside:

- a. Set program to "STOP" mode.
- b. Turn of security switch on mixer motor(-s).
- c. Check scale, if any parts are loose or need adjustment.
- d. Clean surface inside and outside
- e. Check transition tissue between augers, mixer and scale.
- f. Turn on security switch on mixer motor(-s).
- g. Set program to "Auto" mode.
- B. Compressed air:
	- a. Drain water separator(-s).
	- b. Drain water on compressed air pressure tank.

### General maintenance on monthly basis:

A. Check scales accuracy at minimum level:

- a. When no activity on FunkiNet program, set program to "STOP" mode.
- b. Read scale value on scale when inactive.

c. Place a known weight (recommended 25 kg) above one load cell, and check if scale reading increases with the known weight.

- d. Repeat this procedure on all load cells.
- B. Check scales accuracy at maximum level:
	- a. Set FunkiNet program to "STOP" mode in any process where scale is close to maximum content.
	- b. Read scale value on scale when inactive.

c. Place a known weight (recommended 25 kg) above one load cell, and check if scale reading increases with the known weight.

d. Repeat this procedure on all load cells.

### If any values vary more than acceptable, tare scale!

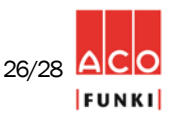

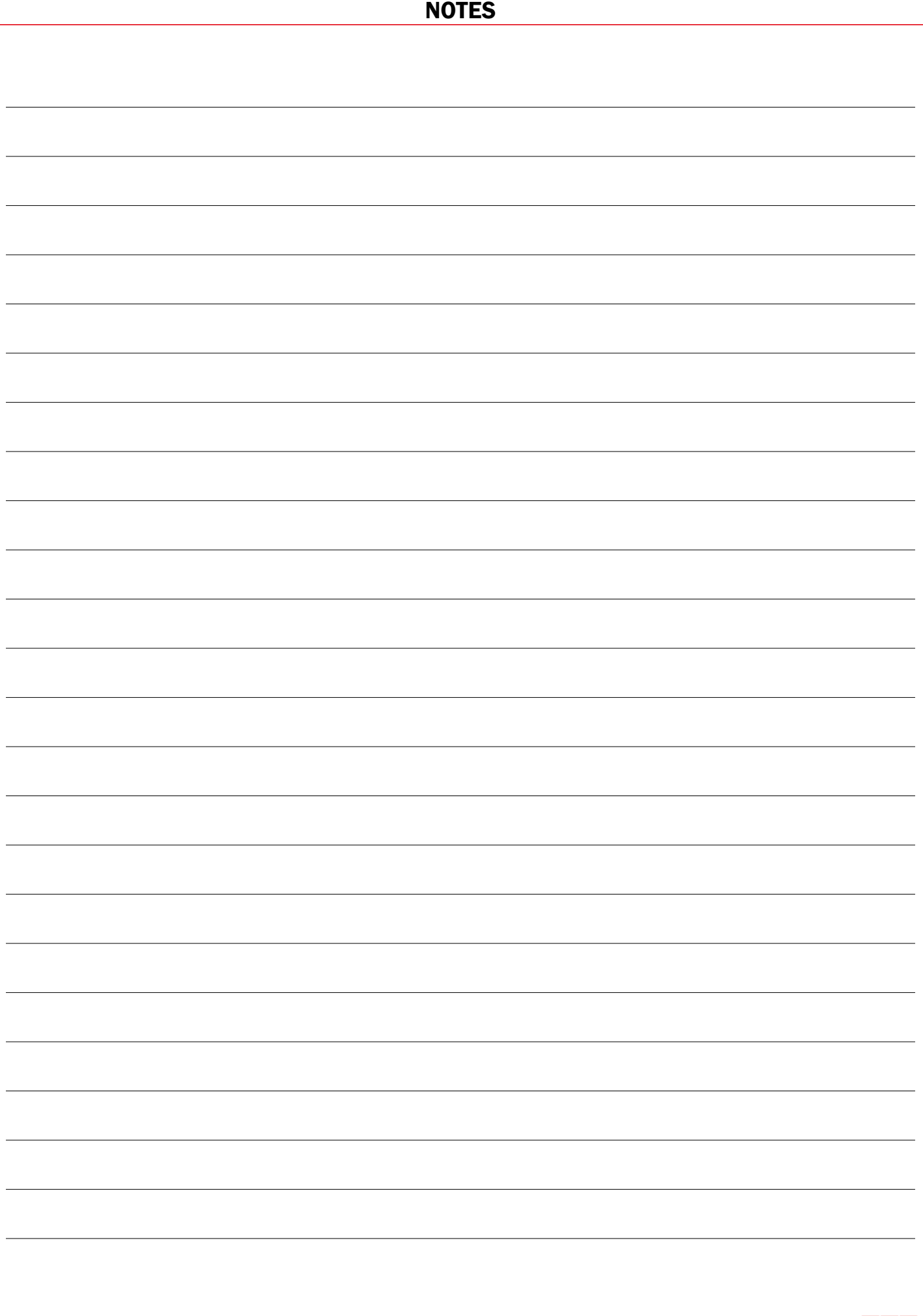

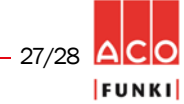

U-1050\_ENG *NOTE: Press F1 key to enter the help function*

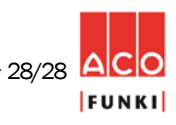

ACO FUNKI A/S ∙ Kirkevænget 5 ∙ DK-7400 Herning ∙ Tel. +45 97 11 96 00 ∙ Fax. +45 97 11 96 77 ∙ www.acofunki.com